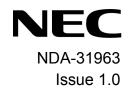

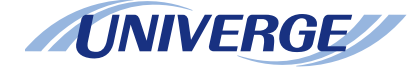

# UNIVERGE® SV9100

# DT930/DT920 (ITK-8TCGX/ITK-8LCX) USER GUIDE

NEC Enterprise Communication Technologies, Inc. August, 2019

NEC Enterprise Communication Technologies, Inc. reserves the right to change the specifications, functions, or features at any time without notice.

NEC Enterprise Communication Technologies, Inc. has prepared this document for use by its employees and customers. The information contained herein is the property of NEC Enterprise Communication Technologies, Inc. and shall not be reproduced without prior written approval of NEC Enterprise Communication Technologies, Inc.

UNIVERGE is a registered trademark of NEC Corporation. Windows is a registered trademark of Microsoft Corporation. Bluetooth is a registered trademark of Bluetooth SIG, Inc. iPhone and iPad are registered trademarks of Apple, Inc.

Copyright 2019

#### NEC Enterprise Communication Technologies, Inc. 3929 W. John Carpenter Freeway Irving, TX 75063

Communications Technology Group

# Section 1 Introduction

| General                          | 1   |
|----------------------------------|-----|
| Face Layout                      | 2   |
| DT920 (ITK-8LCX-1)               | 1-2 |
| DT930 (ITK-8TCGX-1)              | 1-2 |
| Technical Specifications         | 3   |
| Keys and Parts                   | 5   |
| DT920 (ITK-8LCX)                 | 1-5 |
| DT930 (ITK-8TCGX)                |     |
| Telephone Basics                 | 9   |
| Short Cut Screen                 | 9   |
| Information Area                 | 9   |
| Status Icon                      | 10  |
| Ext No./Ext Name                 | 10  |
| System Screen                    | 11  |
| Local Softkey Indication         | 11  |
| System Screen                    | 11  |
| System Information Area          | 12  |
| System Softkey Area              | 12  |
| Local Softkey Area               | 12  |
| Start the System Screen          | 12  |
| Close the System/Line Key Screen | 12  |
| Line Key Screen                  | 12  |

| Display Example for DT930 (ITK-8TCGX - Touch Panel Model)  | 13 |
|------------------------------------------------------------|----|
| Display Example for DT920 (ITK-8LCX - Self-Labeling Model) | 13 |
| Phone Book                                                 | 14 |
| Call History                                               | 14 |
| Menu                                                       | 15 |
| Installation                                               | 15 |
| Attaching Handset                                          | 15 |
| Connect the Line Cord                                      | 15 |
| Attach the Directory Card                                  | 16 |
| Attach or Remove Faceplate and DESI Printer Sheet          | 16 |
| Removing Faceplate and DESI Printer Sheet                  | 16 |
| Attaching Faceplate and DESI Printer Sheet                 | 17 |
| Connect the Headset                                        | 17 |
| Connect LAN Cable                                          | 18 |
| Adjust Angle of Tilt Legs                                  | 18 |
| Raising the Height of the Tilt Legs                        | 18 |
| Lowering the Tile Legs                                     |    |
| Wall Mounting                                              | 19 |
| Required Space                                             | 19 |
| Wall Mount the Terminal                                    |    |
| Mount Terminal on Wall Plate using Wall Mount Unit         | 20 |

# Section 2 Terminal Setup

| Adjusting Volumes                                                                                  | 23 |
|----------------------------------------------------------------------------------------------------|----|
| Adjust Handset Receiver Volume                                                                     | 23 |
| Adjust Speaker Volume                                                                              | 23 |
| Adjust Ringer Tone                                                                                 | 24 |
| Setting Headset Ringing                                                                            | 24 |
| Setting Ringer Tone                                                                                | 24 |
| Distinctive Ringing Patterns to Distinguish Internal and External Incoming<br>Calls - Provided     | 24 |
| Distinctive Ringing Patterns to Distinguish Internal and External Incoming<br>Calls - Not Provided | 24 |
| Setting Illumination Pattern for Call Indicator Lamp                                               | 26 |
| Enabling/Disabling RTP Alarm                                                                       | 26 |
| Enabling/Disabling DTMF Tone                                                                       | 26 |
| Setting Key Touch Tone                                                                             | 27 |
| Setting Music On Hold                                                                              | 27 |
| Setting the Prefix                                                                                 | 27 |
| Setting Calendar Format                                                                            | 27 |
| Setting Time Format                                                                                | 28 |
| Enabling/Disabling Volume Level Display                                                            | 28 |

| Setting Screen Saver                              | . 28 |
|---------------------------------------------------|------|
| Setting Brightness of LCD Back Light              | . 29 |
| Enabling/Disabling LCD Back Light Fade Control    | . 29 |
| Changing Font Size                                | . 29 |
| Setting a Language                                | . 29 |
| Selecting Wallpaper                               | . 30 |
| Setting Font Colors                               | . 30 |
| Turning Display Off                               | . 31 |
| Changing the Theme                                | . 31 |
| Enabling/Disabling Animation                      | . 32 |
| Changing the Password                             | . 32 |
| Setting Security                                  | . 33 |
| Setting Usability                                 | . 33 |
| Resetting Terminal Settings                       | . 33 |
| Downloading a File                                | . 33 |
| Backing Up or Restoring the Terminal Setting Data | . 35 |
| Back Up the Terminal Setting Data                 |      |
| Restore the Terminal Setting Data                 | 37   |
| Making/Answering Calls with a Headset             | . 38 |

| Make a Call Using a Headset             | 38 |
|-----------------------------------------|----|
| Answer a Call Using a Headset           | 39 |
| Setting a Bluetooth Device              | 39 |
| Enable the Bluetooth Function           | 39 |
| Pair and Connect the Bluetooth          | 39 |
| Check the Pairing Device And Disconnect | 40 |
| Change Inquiry Time                     | 41 |
| Display Bluetooth Module Information    | 41 |
| Multi-Window Service                    |    |
| Switching XML Applications              |    |
| Existing XML Applications               |    |
| Launching the Fifth Application         |    |
| Icon Display at XML Application Update  |    |
|                                         |    |

# Section 3 Basic Operation

| 45 |
|----|
| 46 |
| 46 |
| 46 |
| 48 |
| 50 |
| 50 |
| 50 |
|    |

| System                          | 52 |
|---------------------------------|----|
| Use the System Softkey          |    |
| Phone Book                      | 52 |
| Personal Phone Book             | 52 |
| Search for a Person             | 53 |
| Make Calls using the Phone Book | 54 |
| From Candidate List             | 54 |
| From Shortcut Detail            | 54 |
| Make Calls with a Prefix        | 54 |
| Delete Messages                 | 54 |
| History                         | 54 |
| Start History                   | 54 |
| Display History Data            |    |
| Make a Call                     | 54 |
| Register                        | 54 |
| Delete                          | 55 |

# Section 4 Feature Operation

| Login                 | 57 |
|-----------------------|----|
| Making Calls          | 57 |
| Make an External Call | 57 |
| Make an Internal Call | 57 |

| Answering Calls                               | . 58              |
|-----------------------------------------------|-------------------|
| Answer an External Call                       | 58                |
| Answer an Internal Call                       | <b>5</b> 8        |
| Holding a Call (using Call Hold)              | . <b>58</b>       |
| Put a Call on Hold                            | <b>58</b>         |
| Retrieve the Call on Hold                     | <b>58</b>         |
| Holding a Call (using Exclusive Call Hold)    | . 59              |
| Put a Call on Exclusive Call Hold             | 59                |
| Retrieve the Exclusive Call on Hold           | <b>5</b> 9        |
| Transfer a Call                               | . 60              |
| Transfer a Call with Announcement             | <b>60</b>         |
| Initiate a Transfer using Extension 200       | 60                |
| Transfer a Call without an Announcement       | <b>60</b>         |
| Initiate a Transfer using Extension 200       | . 60              |
| Answer a Transferred Call using Extension 210 | <b>60</b>         |
| Last Number Redial                            | . <mark>61</mark> |
| One-Touch Speed Calling Keys                  | . 61              |
| Program One-Touch Speed Dial Calling Key      | 61                |
| Verify One-Touch Speed Dial Calling Key       |                   |
| Station Speed Dialing                         | . 62              |
| Register for Station Speed Dialing            | 62                |
| Make a Call Using Station Speed Dialing       | 62                |

| Originating a Voice Call                              | 62 |
|-------------------------------------------------------|----|
| Three/Four-Party Conference                           | 63 |
| Voice Mail                                            | 63 |
| Portal Mode                                           | 63 |
| Classic Mode                                          | 63 |
| Preset Answer                                         | 63 |
| Set Preset Answer                                     | 63 |
| Answer to a Call With Preset Answer                   | 64 |
| Cancel Preset Answer                                  | 64 |
| Switching Voice from Handset to Speaker (Listen-Only) | 64 |
| Hear Caller's Voice from the Speaker                  | 64 |
| Restart Talking                                       | 64 |
| Talking Handsfree                                     | 64 |
| Set Handsfree                                         | 64 |
| Cancel Handsfree                                      | 64 |
| Make a Call Handsfree                                 | 64 |
| Answer a Call Handsfree                               | 64 |
| Call Pickup - Group                                   | 65 |
| Call Pickup - Direct                                  | 65 |
| Multiline Appearance                                  | 65 |
| Answer a Call                                         |    |
|                                                       |    |

| DND (Do Not Disturb)                     |    |
|------------------------------------------|----|
| Set DND                                  | 66 |
| Cancel DND                               | 66 |
| Save and Repeat a Number                 | 66 |
| Set Save and Repeat                      | 66 |
| Dial using Save and Repeat               | 66 |
| Trunk Queuing - Outgoing                 | 67 |
| Set Trunk Queuing – Outgoing             | 67 |
| When the Trunk is Available              |    |
| Cancel Trunk Queuing – Outgoing          | 67 |
| Call Back                                | 67 |
| Set Call Back                            | 68 |
| When the Busy Terminal Becomes Idle      | 68 |
| Cancel Call Back                         | 68 |
| Timed Queuing (Outside Line Only)        | 68 |
| Make/Answer a Call with Call in Progress | 68 |
| Station Hunting                          | 69 |
| Step Call                                | 69 |
| Call Waiting                             |    |
| Activate Call Waiting                    |    |
| Answer Call Waiting                      |    |
| Executive Override                       |    |
|                                          |    |

| Call Forwarding - Busy Line                                              | 71 |
|--------------------------------------------------------------------------|----|
| Set Call Forwarding - Busy Line                                          |    |
| Verify Call Forwarding - Busy Line<br>Cancel Call Forwarding – Busy Line |    |
|                                                                          |    |
| Call Forwarding – No Answer                                              |    |
| Set Call Forwarding – No Answer                                          |    |
| Verify Call Forwarding – No Answer.                                      |    |
| Cancel Call Forwarding – No Answer                                       | 12 |
| Call Forwarding – All Calls                                              | 73 |
| Set Call Forwarding – All Calls                                          | 73 |
| Verify Call Forwarding – All Calls                                       |    |
| Cancel Call Forwarding – All Calls                                       | 73 |
| Call Forwarding - Destination                                            | 74 |
| Set Call Forwarding – Destination                                        | 74 |
| Cancel Call Forwarding – Destination                                     | 74 |
| CID (Caller ID) Call Display                                             | 74 |
| Display Calling Party Information                                        | 74 |
| Answer a Voice Call Handsfree                                            | 75 |
| Internal Zone Paging With Meet-Me Page                                   | 75 |
| Initiate Page (Terminal A)                                               | 75 |
| Answer Page (Terminal B)                                                 |    |

| Boss/Secretary Calling            | 75 |
|-----------------------------------|----|
| Call Boss from Secretary          | 75 |
| When the Boss Accepts the Call    | 75 |
| Return Message Schedule           |    |
| Set Return Message Schedule       |    |
| Cancel Return Message Schedule    | 76 |
| Whisper Page                      |    |
| Using a Headset                   |    |
| Make/Answer a Call with a Headset | 77 |

# Appendix A Menu List

| u List1 |
|---------|
|---------|

# Appendix B Input Characters

| How to Input Characters                 | . 1 |
|-----------------------------------------|-----|
| System/Station Speed Dialing Feature    | 1   |
| Menu Contents (Password Input)          | 2   |
| Input Mode                              | . 2 |
| Input Character Tables                  | . 4 |
| Common/Personal Directory Service Table | 4   |
| Menu Contents Tables                    | 5   |

| Password Input                                                        | 5 |
|-----------------------------------------------------------------------|---|
| USER ID, Password (FTP/HTTPS Server), Folder Name, File Name, Address |   |
| (URI) Input                                                           | 6 |
| IP Address Input                                                      | 9 |

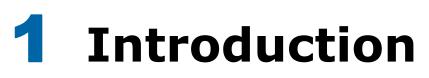

### General

This guide explains how to operate the DT930 (ITK-8TCGX) Touch Panel Model and DT920 Self-Labeling Model (ITK-8LCX) telephones.

#### **CHAPTER 1 INTRODUCTION**

Explains the configuration of this guide and contains the following information.

- O Face layout
- Keys and Parts
- O Icon Display
- O Menu List

#### **CHAPTER 2 TERMINAL SETUP**

Explains the procedures for setting up the DT930/DT920 telephones.

#### **CHAPTER 3 BASIC OPERATION**

Explains the basic operation of DT930/DT920 telephones.

#### **CHAPTER 4 FEATURE OPERATION**

Explains operating procedures for various features available with the DT930/DT920 telephones.

### **Face Layout**

#### DT920 (ITK-8LCX-1) Self-Labeling Model

#### DT930 (ITK-8TCGX-1) Touch Panel Model

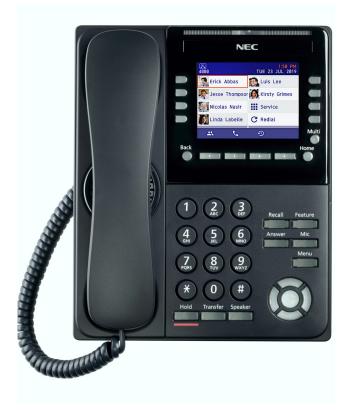

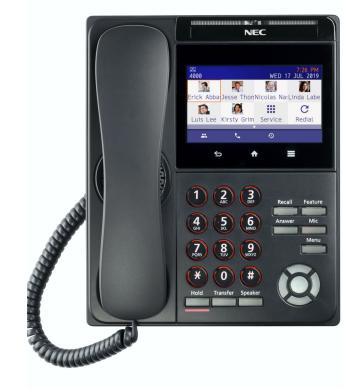

# **Technical Specifications**

| ltem                                | ITK-8TCGX-1                                                                                                    | ITK-8LCX-1                                               |  |
|-------------------------------------|----------------------------------------------------------------------------------------------------|----------------------------------------------------------|--|
| LCD                                 | 4.3 inch TFT, touch panel                                                                                      | 3.5 inch TFT                                             |  |
| LCD color                           | Color (16,770,000 colors)                                                                                      | Color (16,770,000 colors)                                |  |
| Programmable<br>Line/Feature<br>Key | _                                                                                                    | 8 keys                                                   |  |
| Fixed Feature<br>Key                | 13 keys (with Menu                                                                                             | u key and Cursor key)                                    |  |
| Soft key                            | -                                                                                                    | 4 keys                                                   |  |
| Back Light                          | LCD and digit key (lit for                                                                                     | 10 seconds when operating)                               |  |
| Phone Book                          | System : Max 90,000 records per system<br>Personal : Max 1,000 records per terminal                            |                                                          |  |
| Call History                        | Outgoing Call: Max 50 records per terminal<br>Incoming Call: Max 50 records per terminal                       |                                                          |  |
| XML Browser                         | Ava                                                                                                    | ailable                                                  |  |
| Handsfree                           | Available (Full duplex), Wideband support                                                                      |                                                          |  |
| Headset                             | Available (HW510 (A10) / HW251N (A10) /<br>W710 (APD-80) / Voyager 5200                                        | Available (HW510 (A10) / HW251N (A10) /<br>W710 (APD-80) |  |
| LAN Interface                       | 2-port, 10BASE-T/100BASE-TX/1000BASE-T, Full-duplex/Half-duplex, Auto Negotiation/Fixed<br>(Except 1000BASE-T) |                                                          |  |
| Voice CODEC                         | G.711, G.729a, G.722                                                                                           |                                                          |  |
| IP Address<br>Setting               | Sets via DHCP server/Sets Statically                                                                           |                                                          |  |

| ltem                                 | ITK-8TCGX-1                                                                                                    | ITK-8LCX-1                                                                                                    |  |
|--------------------------------------|----------------------------------------------------------------------------------------------------|----------------------------------------------------------------------------------------------------|--|
| QoS                                  | ToS (IP Precedence, Diffserv)                                                                                                    |                                                                                                    |  |
| VLAN                                 | Tag VLAN (IEEE802.1                                                                                                    | Q/p), LLDP-MED, DHCP                                                                                                    |  |
| Security                             | Forwarding) on the PC port via switch at a high                                                                                                    | LS), IEEE802.1x authentication support (EAPoL<br>h hierarchy level, SIP&RTP Encryption, HTTPS<br>bad), VPN (L2TP/IPsec (IPv4)) |  |
| Power Supply                         | Central Power Supply = IEEE802.3at Type1<br>(IEEE802.3af compatible)<br>Local Power Supply = AC adapter (Option)                                                  | Central Power Supply = IEEE802.3at Type1<br>(IEEE802.3af compatible)                                                           |  |
| Power<br>Consumption                 | Max : About 4.8W, Standby : About 2.3W<br>(without optional connection)       Max : About 3.75W, Standby : About<br>(without optional connection)                 |                                                                                                    |  |
| Download                             | Boot & Program / Config /Ringing Tone / Music on Hold/ Phone Book / Phone Book list /<br>Wallpaper/ Voice confirmation tone                                       |                                                                                                    |  |
| Adapter and<br>Accessory<br>(Option) | Wall Mount unit (WM) / 60 button DSS/<br>Numbered Keypad                                                                                                    | Wall Mount unit (WM) / Numbered Keypad                                                                                         |  |
| Dimension<br>(W×D×H)                 | 181(W) x 243(D) x 133(H) *                                                                                                    | 181(W) x 243(D) x 133(H)                                                                                                    |  |
| Weight                               | About 1.0Kg About 1.0Kg                                                                                                    |                                                                                                    |  |
| Environmental                        | Temperature range = 0° C to 40° C (32° F, to 104° F)<br>Ambient temperature range = -20° C to 60° C (68° F to 140° F)<br>Humidity = 10 to 90% RH (non-condensing) |                                                                                                    |  |

\* Dimensions are approximate.

# **Keys and Parts**

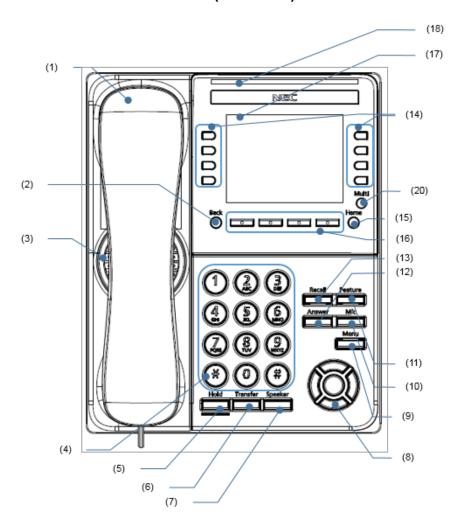

DT920 (ITK-8LCX)

DT930 (ITK-8TCGX)

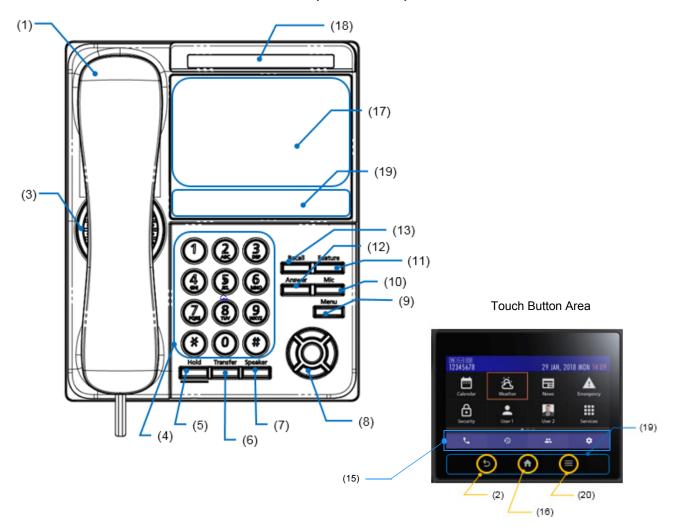

| No.  | Name                     | Function                                                                                                    |  |
|------|--------------------------|----------------------------------------------------------------------------------------------------|--|
| (1)  | Handset                  | Used for sending/receiving voice.                                                                                                    |  |
| (2)  | Back Key                 | To return previous window.                                                                                                    |  |
| (3)  | Speaker                  | Originating a call with handsfree.                                                                                                    |  |
| (4)  | Dial Keypad              | Dial the called party number or feature access code.                                                                                                    |  |
| (5)  | Hold key                 | To place a call on hold.                                                                                                    |  |
| (6)  | Transfer key             | Allows the terminal user to transfer established calls to another terminal, without attendant assistance.                                                                                                    |  |
| (7)  | Speaker Key (with light) | To control the built-in speaker which can be used for handsfree dialing or monitoring.                                                                                                    |  |
| (8)  | Cursor Key               | <ul> <li>Enter key <ul> <li>To determine the selected item in the menu. Also, this key is used as cursor-movement key on the local menu of the terminal.</li> <li>This terminal has Shortcut Menu for frequently-used features. Use this key to display the Shortcut Menu (Note: For only classic mode)</li> </ul> </li> <li>Volume (UP/DOWN) key <ul> <li>Used to adjust speaker/receiver volume, and ringer volume.</li> </ul> </li> <li>Right key (Directory) <ul> <li>Press this key to open the Directory menu.</li> <li>(Note: For only classic mode)</li> </ul> </li> <li>Left key (Redial) <ul> <li>Press this key to activate Redial feature. Press Redial and scroll back through numbers that have been dialed. When the desired number is display, press or to activate dialing.</li> <li>(Note: For only Classic Mode)</li> </ul> </li> </ul> |  |
| (9)  | Menu Key                 | To access the menu of terminal.                                                                                                    |  |
| (10) | Mic Key                  | To respond handsfree. LED lights during speakerphone operation.                                                                                                    |  |
| (11) | Feature Key (with light) | To activate features such as terminal setup and to program One-Touch Speed Calling keys.                                                                                                    |  |

| No.  | Name                              | Function                                                                                                    |  |
|------|-----------------------------------|----------------------------------------------------------------------------------------------------|--|
| (12) | Answer Key (with light)           | When LED on this key is lit, press this key to answer the incoming call.                                                                                        |  |
| (13) | Recall Key                        | To finish a call and hear the dial tone to make an another call.                                                                                                |  |
| (14) | Programmable Keys<br>(with light) | These keys can be programmed as Flexible line key/Programmable feature key by system administrator.                                                             |  |
| (15) | Home Key                          | To go back to the Home window.                                                                                                    |  |
| (16) | Soft keys                         | The feature name is shown at the bottom of the LCD. The appropriate feature key is displayed on the screen according to the call handling process.              |  |
| (17) | LCD                               | To display date or dialed number, etc.                                                                                                    |  |
| (18) | Call Indicator Lamp               | The lamp at the top corner of display flashes when a call terminates to the terminal and when you use voice mail. the lamp lights when a message has been left. |  |
| (19) | Touch Button Area                 | The touch screen button area on the telephone. This area includes three buttons; the Back Key (2), the Home Key (16) and the Multi Key (20).                    |  |
| (20) | Multi Key                         | To display the application switch screen.                                                                                                    |  |

### **Telephone Basics**

#### Short Cut Screen

The phone displays following Shortcut screen after the phone boots up.

You can easily make calls by using registered shortcuts of an extension or outside line.

You can go return to this screen from other screens by pressing the Home key.

Following explains about each display area.

#### Display Example for DT930 (Touch Panel Model)

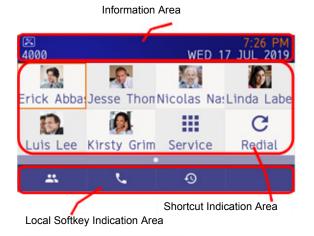

This is an example of a display when shortcuts are registered.

#### Display Example for DT920 (Self Labeling Model)

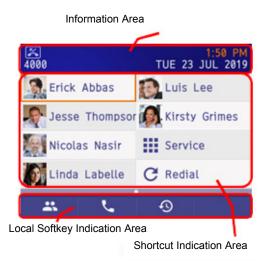

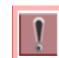

Home URL When the Home URL is set to XML content, the start screen display is different.

#### Information Area

This section explains the information area.

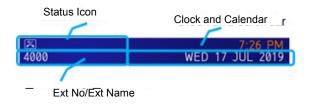

#### Status Icon

When a voice mail recording is received, an icon is displayed in the information area. This allows you to quickly identify that you have unread voice mail messages.

The following lists the icons and what they indicate.

# 

| lcon | Icon Name             | Description                                                                                               |
|------|-----------------------|----------------------------------------------------------------------------------------------------|
| ×(   | Missed Call           | Indicates a missed call. The arrival time of the call is provided.                                        |
| 9    | Voice<br>Mail Arrival | Indicates a voice mail message has been left in your mailbox.                                             |
| ß    | Sound<br>Coding       | Indicates a sound has been encrypted.                                                                     |
|      | Call<br>Recording     | When Call Recording is activated,<br>one of the status icons display the<br>status of the call recording. |
| ¥    | Power Save            | Indicates the telephone is in power save mode.                                                            |
| ß    | Headset               | Displays when the headset is in use.                                                                      |

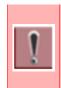

**Power Save Icon** Power save mode is the initial system setting. For details, contact your System Administrator.

#### Ext No./Ext Name

"Ext no." is the extension number assigned to the telephone.

If the Phone Book is downloaded, "Ext name" is displayed from the Phone Book.

"Ext no." and "Ext name" are indicated alternately every two seconds.

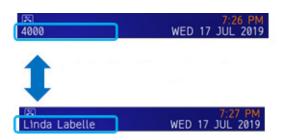

#### System Screen

This area consists of a calendar and clock. The default display format follows setting of the system. It is possible to change the format in the user settings. Refer to Setting Calendar Format on page 27.

#### Local Softkey Indication

The following local softkeys are indicated.

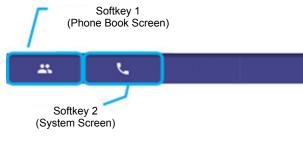

O Local Softkey 1

Go to Personal Phone Book or a System Phone Book.

O Local Softkey 2

Go to system screen. Use this feature when you make a call or system service, etc.

## System Screen

This screen is displayed by pressing local softkey 2 at the Shortcut screen.

When pressing a digit key or function key, the following screen is displayed.

You can make a call, talk, and use system service using this screen. For information regarding system service operation, refer to Section 3 Basic Operation.

#### Display Example for DT930 (Touch Panel Model)

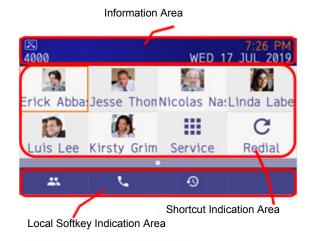

This is an example of a display when shortcuts are registered.

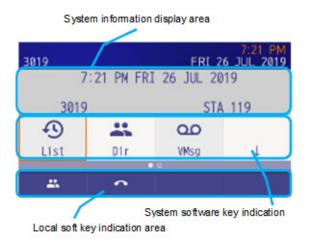

#### **System Information Area**

A character information from a system is indicated.

#### System Softkey Area

To select the system softkey, move to orange colored focus using a **cursor** key and press the **enter** key.

You can also select system softkey by tapping it if you are using the DT930 touch panel telephone (ITK-8TCGX).

#### Local Softkey Area

It is possible to go to phone book screen or history screen like a short cut screen. Please press softkey 2 (system screen ends) to close System screen.

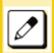

Local softkey 2 is only for closing the system screen. You cannot use it to end a call.

#### Start the System Screen

The system screen displays when any of the following occurs.

- When Local Softkey 2 (System Screen) is selected in a short cut screen.
- O When there is an incoming call.
- O When the handset goes off-hook.
- When instructions are received from an XML application server.
- When a popup button on an XML application is pressed.

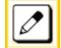

Local softkey 2 is only for closing the system screen. You cannot use it to end a call.

#### Close the System/Line Key Screen

Close the system using on one of the following methods.

- O When a Home key is pressed.
- When a menu button is pressed and an XML application is chosen using the application change screen during system screen indication.
- O When the handset is on-hook.
- O When it's abandonment while calling.
- When I had an instruction from XML application server.

#### Line Key Screen

You can go to line key screen by moving page from system screen.

This screen shows line key information registered in system.

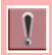

Line key screen is available for DT930 (Touch Panel Model), DT920 (Self-Labeling model)

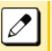

How to Transfer to next line key page
DT930 (Touch Panel Model): Swipe or Cursor operation.

 DT920(Self-Labeling Model): Press Local softkey4 (Scroll) or Cursor operation.

# Display Example for DT930 (ITK-8TCGX - Touch Panel Model)

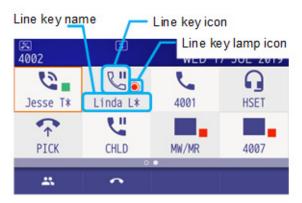

# Display Example for DT920 (ITK-8LCX - Self-Labeling Model)

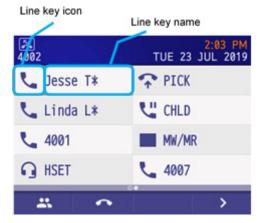

A number of line key page is at most 4. This depends on the license. For details, please contact the system administrator.

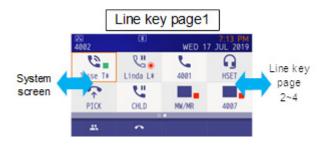

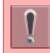

This line key is a required system setting at initial installation. For details, please contact the system administrator.

### **Phone Book**

There are two patterns you can use to make calls using the Phone Book. One is "Personal Phone Book"; the data is saved in each phone. The other is System Phone Book "Directory (Common and Person)"; the data is saved in the system.

To use the Personal Phone Book, press the local softkey **1** at the Shortcut screen or System screen.

To use the System Phone Book, press the system soft key  ${f 2}$  (Dir) on the System screen.

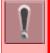

The choice of whether a personal phone book is used is established on the system side. Check with your system administrator for details.

You can search or make calls to a person registered in the Phone Book.

#### Example of a Personal Phone Book:

| ⊠<br>Contacts                     | WED 17 | 7:28 PM<br>JUL 2019 |
|-----------------------------------|--------|---------------------|
| Linda Labelle                     | 4000   |                     |
| O Erick Abbas                     | 4001   |                     |
| Jesse Thompson                    | 4002   |                     |
| <ul> <li>Kirsty Grimes</li> </ul> | 4003   |                     |
| 2                                 |        | Q                   |

Refer to Section 3 Basic Operation, Personal Phone Book on page 52 for details about the operating method.

#### An indication example of a System Phone Book:

| 7:22 PM<br>3019 FRI 26 JUL 2019 |      |     |       |
|---------------------------------|------|-----|-------|
| DIRECTORY DIALING               |      |     |       |
|                                 |      |     |       |
|                                 |      |     |       |
| ABB                             | EXT. | STA | TELBK |
|                                 | • 0  |     |       |
| *                               | ^    |     |       |

Refer to Section 3 Basic Operation, Phone Book on page 14 for details about the operating method.

### **Call History**

Outgoing and incoming calls are displayed.

To display the history, press the local press system soft key **1** (List) on the System screen or press the local softkey **3** (History) on the Shortcut screen.

| 7:21 Pl<br>3019 FRI 26 JUL 201 |     |  |
|--------------------------------|-----|--|
| LIST·MENU                      |     |  |
| C                              | Ð   |  |
| Redial                         | CID |  |
| • 0                            |     |  |
| *                              | ^   |  |

Refer to Call History on page 14 for details about the operating method.

### Menu

You can change the telephone settings from the Setting menu. To access the Setting menu, press the Menu key.

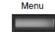

To change the telephone functions, press local softkey **4** to access the Setting menu.

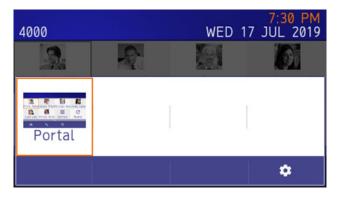

Refer to Section 2 Terminal Setup for details about the setting contents.

## Installation

#### **Attaching Handset**

(1) Install the modular plug (attached to the curl cord of the handset) into the handset connector at the back of terminal. Push until it snaps into place. (2) Lead the Handset cable through the applicable groove.

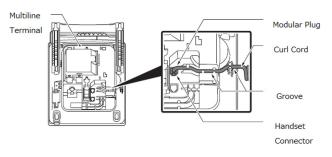

#### **Connect the Line Cord**

Line Cord Connection DT930

(1) Install the modular plug of the line cord into the Line Connector at the back of terminal. Push until it snaps into place.

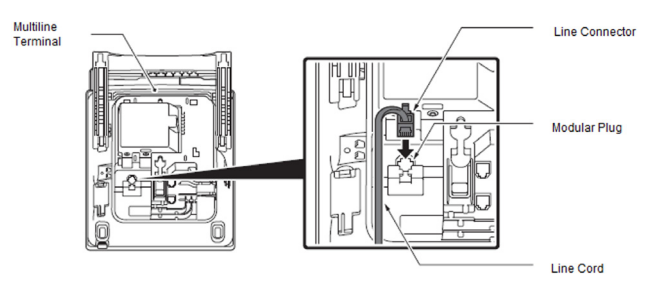

(2) Install the Line Cord in the groove as shown in the following diagram.

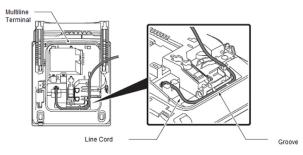

(3) Turn the terminal over and place it so the line cord can be passed through the groove between the tilt legs.

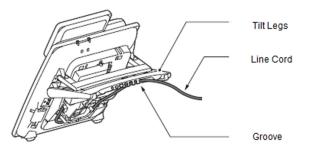

#### Attach the Directory Card

A directory card can be attached to multiline telephone. The directory card can be used to record often dialed numbers or other important information.

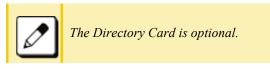

(1) Insert the holder into the holder socket on the back of the multiline telephone.

- (2) A protective sheet is attached to the surface of the cover to prevent scratches. Peel off before attaching to the holder.
- (3) Insert the Directory Card into the cover and attach it to the holder.

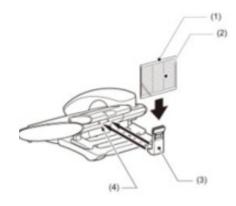

- (1) Plastic Cover
- (2) Directory Cover
- (3) Directory Card Holder
- (4) Groove

# Attach or Remove Faceplate and DESI Printer Sheet

**Removing Faceplate and DESI Printer Sheet** 

Remove DESI printer sheet using the following:

- (1) Use the small notch at the lower right corner of the terminal to lift the faceplate up.
- (2) Remove the faceplate.

(3) Remove the DESI Printer Sheet.

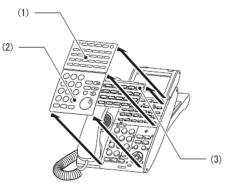

- (1) Line Key Panel
- (2) Numbered Keypad Panel
- (3) DESI Printer Sheet

Attaching Faceplate and DESI Printer Sheet

- (1) After replacing the DESI Printer Sheet on the terminal, attach the faceplate.
- (2) At each corner, press the locking pin back into place (see the diagram above).

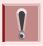

Ensure the faceplate is attached securely. If it is loose, the terminal may not operate correctly if a key is being pressed by the faceplate.

#### **Connect the Headset**

For DT900 series, three types of headset are available; wired headset, EHS headset, and Bluetooth headset (DT930 Touch Panel Model only). This procedure explains about connecting wired headset and EHS headset cable.

- (1) Plug the modular plug of headset into the HEADSET connector on the bottom of terminal.
- (2) Fit the headset cord into the groove.

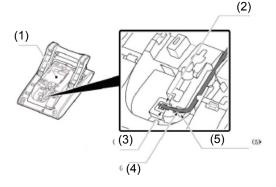

- (1) Terminal
- (2) Headset Connector
- (3) Modular Plug
- (4) Cord
- (5) Groove

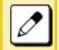

*Refer to Section 2 Terminal Setup, Making/ Answering Calls with a Headset on page 38.* 

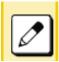

For the headset that is supported, please contact the NEC's dealer or NEC.

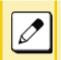

The headset ,which can be connected to the telephone, is "HW510 (A10)/HW251N (A10) (manufactured by Plantronics).

#### **Connect LAN Cable**

Confirm the location of AC adapter and the LAN connector at the back of the multiline terminal. Then connect the multiline terminal using the following steps.

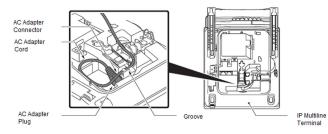

- (1) Connect the LAN Network cable to the LAN (=) connector.
- (2) The IP terminal has a switching HUB to connect a PC to the LAN Network. Connect the 10 Base-T/ 100 Base-TX/1000 Base-T straight cable used for this connection to the PC(x) connector and to the PC.

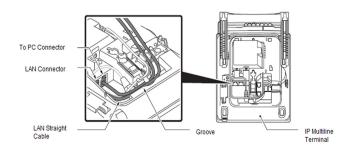

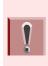

When using the PC port with a local power supply, depending on the LAN cable connector housing, the LAN cable connector may not fit. Remove the outer plastic covering from the LAN cable connector, or use the LAN cable with a thin connector.

#### Adjust Angle of Tilt Legs

Raising the Height of the Tilt Legs

The height can be adjusted by moving the legs, which are attached to the bottom of the terminal.

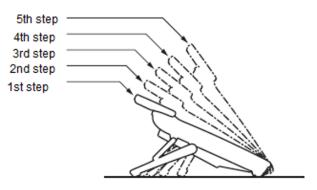

DT500/DT900 Series Multiline Terminal

- (1) Turn the terminal over (key side down).
- (2) Adjust the legs to the desired height (upward to raise the height and downward to lower the height).

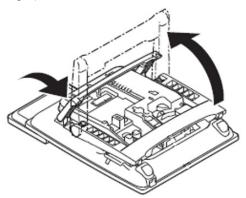

(3) Turn the terminal over (key side up).

Lowering the Tile Legs

- (1) Turn the terminal over (key side down).
- (2) Adjust the legs to the desired height.

#### Wall Mounting

Wall mounting of the terminal is installed with an optional Wall Mount Unit.

**Required Space** 

Before drilling, use the template shown in the following figure for spacing requirements.

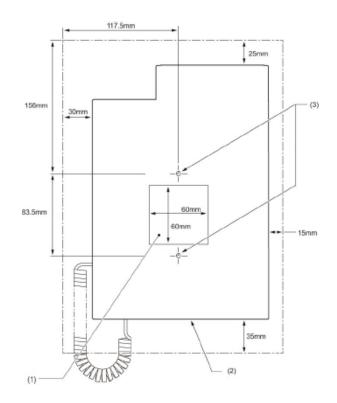

#### Wall Mount the Terminal

This section shows the installation procedure for wall mounting the terminal.

- (1) Turn terminal over (key side down).
- (2) Remove the hanger hook from the terminal, and then reverse it and reinsert it to the terminal.

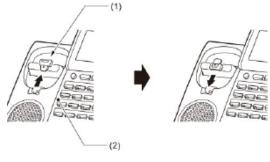

- (1) Hanger Hook
- (2) Terminal
- (3) Turn the terminal over, and then spread the tilt legs.
- (4) Install the Wall Mount Unit on the wall or on the wall plate using one of the following procedures.

#### Mount Terminal on Wall using Wall Mount Unit

Attach the Wall Mount Unit to the wall using six screws or using two wall mounted screws.

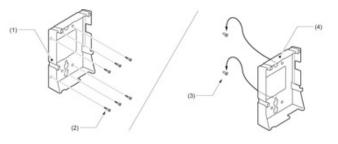

- (1) Wall Mount Unit
- (2) Screws (Included Parts)
- (3) Screws (Locally Supplied)
- (4) Wall Mount Unit

Mount Terminal on Wall Plate using Wall Mount Unit

Locate the screw holes on the base and hang the cover over the screws on the wall plate.

- (5) Connect the LAN Cable. Refer to Connect LAN Cable on page 18.
- (6) Align the four cutouts on the bottom of the terminal with the tabs on the Wall Mount Unit.
- (7) Plug one end of the line cord into the wall receptacle.

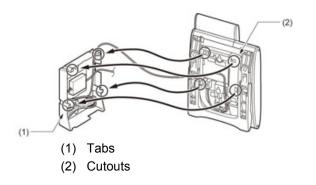

This page is for your notes.

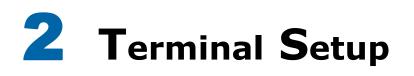

This chapter describes basic operating procedures for the terminal. Various terminal operations such as display, sounds, password and backup and restore are available.

## **Adjusting Volumes**

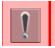

You can only adjust the volumes on the System screen.

When setting up the terminal, the softkey indicates the local softkey.

Below is an example of the display when volumes are being adjusted.

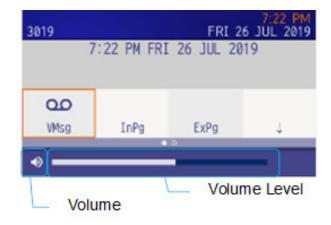

#### **Adjust Handset Receiver Volume**

It is possible to adjust the volume level of handset receiver during a call in progress while using handset.

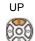

DOWN

To adjust the volume, press the **UP** or **DOWN** key while off-hook or during a call using the handset.

#### **Adjust Speaker Volume**

It is possible to adjust the volume level of speaker during a call in progress using speaker. To adjust the volume, press **UP** or **DOWN** key during speaker phone operation or during a call using the speaker.

#### **Adjust Ringer Tone**

It is possible to adjust the volume level of ringer tone during incoming call arrival.

To adjust the volume, press **UP** or **DOWN** while the telephone is ringing.

# **Setting Headset Ringing**

Following explains how to enable/disable headset ringing.

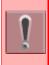

This feature is required for both terminal and system settings at initial installation. For details, please contact the system administrator.

- (1) Display the Menu screen, and select **Settings**.
- (2) Select 1 (User Setting).
- (3) Select 1 (Incoming Call).
- (4) Select 2 (Headset Ring).
- (5) Select whether to ring the headset ringer.

# **Setting Ringer Tone**

This section explains how to set a ringer tone.

#### Distinctive Ringing Patterns to Distinguish Internal and External Incoming Calls - Provided

When distinctive ringing patterns, which allow you to distinguish internal and external incoming calls, are provided you can leave the **Ring Tone** setting to **Automatic** (default setting).

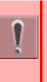

Use each default ringer tone for both external and internal incoming calls.

*Ringing pattern is programmable on a system basis.* 

For details, please contact the system administrator.

#### Distinctive Ringing Patterns to Distinguish Internal and External Incoming Calls - Not Provided

When distinctive ringing patterns, which allow you to distinguish internal and external incoming calls, are *not* provided you can set ringer tone using the steps listed below.

- (1) Display the Menu screen, and select **Settings**.
- (2) Select 1 (User Setting).
- (3) Select **1** (Incoming Call).
- (4) Select **3** (Ring Tone).
- (5) Select 2 (Internal Call).

Do not select 1 (External Call).

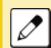

Ringing Tone, which is selected in 2 (Internal Call), is applied to both external and internal incoming calls.

(6) Select the desired tone type.

| NO. | MENU ITEM      | FREQUENCY<br>(Hz)<br>1st | FREQUENCY<br>(Hz)<br>2nd | REMARKS            |
|-----|----------------|--------------------------|--------------------------|--------------------|
| 0   | Automatic      | -                        | -                        | -                  |
| 1   | Tone Type<br>1 | 520                      | 660                      | 16Hz<br>Modulation |
| 2   | Tone Type<br>2 | 520                      | 660                      | 8Hz<br>Modulation  |
| 3   | Tone Type<br>3 | 1400                     | 1100                     | Door Phone         |
| 4   | Tone Type<br>4 | 1100                     | 1100                     | No modulation      |
| 5   | Tone Type<br>5 | 540                      | 540                      | No modulation      |
| 6   | Tone Type<br>6 | 1100                     | 1400                     | 16Hz<br>modulation |
| 7   | Tone Type<br>7 | 660                      | 760                      | 16Hz<br>modulation |
| 8   | Tone Type<br>8 | 1100                     | 1100                     | Envelope           |

| NO. | MENU ITEM       | FREQUENCY<br>(Hz)<br>1st | FREQUENCY<br>(Hz)<br>2nd | REMARKS                   |
|-----|-----------------|--------------------------|--------------------------|---------------------------|
| 9   | Tone Type<br>9  |                          | _                        | Door Phone<br>Melody      |
| 10  | Tone Type<br>10 |                          | _                        | Melody 1                  |
| 11  | Tone Type<br>11 | _                        | _                        | Melody 2                  |
| 12  | Tone Type<br>12 |                          | _                        | Melody 3                  |
| 13  | Tone Type<br>13 |                          | _                        | Melody 4                  |
| 14  | Tone Type<br>14 |                          | _                        | Melody 5                  |
| 15  | Music Ring<br>1 |                          | _                        | C-Major Scale<br>Ringtone |
| 16  | Music Ring<br>2 |                          | _                        | Kanon                     |
| 17  | Music Ring<br>3 |                          | _                        | Turkish March             |

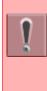

#### Tone Type 1 to Tone Type 8:

In the preview function, each ringer tone sounds continuously. However when **0** (Automatic) is selected, each ringer pattern of internal and external incoming calls is determined by the initial system settings. For details, please contact the system administrator.

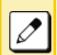

When selecting **Automatic**, the preview function does not operate. Setting by Feature key it becomes effective.

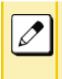

The **Music Ring 1/2/3** have been downloaded at factory to terminal firmware 2.1.0.0 or later. When you use ring tone music source other than **Music Ring 1/2/3**, please download the other music file.

# Setting Illumination Pattern for Call Indicator Lamp

The following explains how to set the illumination pattern (color of Call Indicator Lamp).

- (1) Display the Menu screen, and select "Settings"
- (2) Select 1 (User Setting).
- (3) Select 1 (Incoming Call).
- (4) Select 4 (Illumination).
- (5) Select 1 (External Call) or 2 (Internal Call).
- (6) Select a desired illumination pattern.

# Enabling/Disabling RTP Alarm

The following procedure explains how to enable/ disable RTP Alarm. The RTP Alarm tone allows the terminal user to be notified that the voice packet is not received in a certain period of time because of the network delay, etc.

- (1) Display the Menu screen and select **Settings**.
- (2) Select 1 (User Setting).
- (3) Select 2 (Talk).
- (4) Select 1 (RTP Alarm).
- (5) Select whether to ring the RTP Alarm.

| ļ |
|---|
|   |

If the 0 (Automatic) is selected, this feature is activated in accordance with the system data setting. If it is not specified by the system data this feature is in effect (RTP Alarm = ON). For details, please contact the system administrator.

# **Enabling/Disabling DTMF Tone**

The following procedure explains how to set whether a DTMF tone is played when the other party presses a button on their telephone during a call.

- (1) Display the Menu screen and select **Settings**.
- (2) Select 1 (User Setting).
- (3) Select 2 (Talk).
- (4) Select 2 (DTMF Tone).
- (5) Select whether the DTMF tone is played.

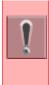

If the 0 (Automatic) is selected, this feature is activated in accordance with the system data setting. If it is not specified by the system data this feature is in effect (DTMF Tone = ON).

For details, please contact the system administrator.

# **Setting Key Touch Tone**

Following explains how to set Key Touch Tone. Key Touch Tone is a tone generated when the digit keys are pressed while terminal is off-hook.

- (1) Display the Menu screen and select **Settings**.
- (2) Select 1 (User Setting).
- (3) Select 2 (Talk).
- (4) Select **3** (Key Touch Tone).
- (5) Select desired mode of Key Touch Tone.

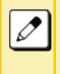

If 0 (Automatic) is selected, this feature is activated in accordance with the system data setting.

For details, please contact the system administrator.

# **Setting Music On Hold**

The following procedure explains how to set Music on Hold to be heard by terminal user.

- (1) Display the Menu screen and select **Settings**.
- (2) Select 1 (User Setting).
- (3) Select 2 (Talk).
- (4) Select 4 (Hold Music).
- (5) Select desired Music on Hold.

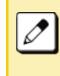

When selecting **Download**, the Music on Hold file must be downloaded in advance. If there is no downloaded file, you hear no tone in the preview function (in actual operating conditions, "Minuet" is automatically applied).

# **Setting the Prefix**

The following procedure explains how to set the prefix number.

- (1) Display the Menu screen and select Settings.
- (2) Select 1 (User Setting).
- (3) Select 2 (Talk).
- (4) Select 5 (Prefix).
- (5) Select the prefix number you want to register.
- (6) Enter the prefix number.

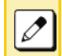

Up to 10 digits can be registered.

# **Setting Calendar Format**

The following procedure explains how to set the calendar format that is displayed on the telephone.

- (1) Display the Menu screen and select **Settings**.
- (2) Select 1 (User Setting).
- (3) Select 3 (Display).
- (4) Select 1 (Calendar Format).
- (5) Select 1 (Calendar Format).

(6) Select desired format for the calendar.

| No. | Calendar Type | 12-Hour Clock           |
|-----|---------------|-------------------------|
| 1   | Туре 1        | MON 3 JUN 2019 3:13 PM. |
| 2   | Туре 2        | 3 JUN MON 3:13 PM.      |
| 3   | Туре 3        | JUN 3 MON 3:13 PM.      |
| 4   | Type 4        | 6-3 MON 3:13 PM.        |
| 5   | Type 5        | MON 3 JUNE 3:13 PM.     |

| No. | Calendar Type | 24-Hour Clock        |
|-----|---------------|----------------------|
| 1   | Type 1        | MON 3 JUN 2019 15:13 |
| 2   | Type 2        | 3 JUN MON 15:13      |
| 3   | Туре 3        | JUN 3 MON 15:13      |
| 4   | Type 4        | 6-3 MON 15:13        |
| 5   | Туре 5        | MON 3 JUNE 15:13     |

# **Setting Time Format**

The following procedure explains how to set the time format that is displayed on the telephone.

- (1) Display the Menu screen and select **Settings**.
- (2) Select 1 (User Setting).
- (3) Select 3 (Display).
- (4) Select 1 (Calendar Format).
- (5) Select 2 (Time Format).

Select either 12-hour or 24-hour format for the time. Refer to the chart above for the available time formats.

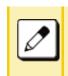

If set to  $\boldsymbol{0}$  (Automatic), the format depends on the system setting.

For details contact your system administrator.

# Enabling/Disabling Volume Level Display

The following procedure indicates whether to display the following volume levels: handset receiver volume, speaker volume, ringer tone volume and LCD contrast volume.

- (1) Display the Menu screen and select Settings.
- (2) Select 1 (User Setting).
- (3) Select **3** (Display).
- (4) Select 2 (Local Volume).
- (5) Select whether to display the volume level.

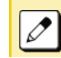

If set to 0 (Automatic), 2 (Enable) is applied.

# **Setting Screen Saver**

This procedure explains how to set the Screen Saver when the terminal is idle for a certain period of time.

- (1) Display the Menu screen and select Settings.
- (2) Select 1 (User Setting).
- (3) Select 3 (Display).
- (4) Select 3 (Screen Saver).
- (5) Select 1 (Screen Saver Mode).

- (6) Select whether to launch the Screen Saver.
- (7) Select 2 (Wait Time).
- (8) Enter the Wait Time.

# Setting Brightness of LCD Back Light

The following procedure explains how to set the brightness of the LCD back light.

- (1) Display the Menu screen and select **Settings**.
- (2) Select 1 (User Setting).
- (3) Select **3** (Display).
- (4) Select 4 (Back Light).
- (5) Select a desired brightness.

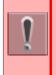

The lighting time of back light is set by system data setting at initial installation (initial setting is 10 seconds).

For details, please contact the system administrator.

### Enabling/Disabling LCD Back Light Fade Control

The following procedure explains how to set Back light Fade Control. When you set Back light Fade Control as "Enable", the LCD is smoothly turned On/Off.

- (1) Display the Menu screen and select **Settings**.
- (2) Select 1 (User Setting).
- (3) Select 3 (Display).
- (4) Select 6 (Advanced).

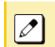

Select 7 (Advanced) when the GUI is in Classic Mode.

- (5) Select 2 (Backlight Fade Control).
- (6) Select whether to turn On/Off the LCD smoothly.

# **Changing Font Size**

This procedure explains how to change the font size displayed on the LCD.

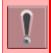

*This function is available when the GUI is in Classic mode.* 

- (1) Display the Menu screen and select Settings.
- (2) Select 1 (User Setting).
- (3) Select 3 (Display).
- (4) Select 5 (Font Size).
- (5) Select Font Size.

# Setting a Language

This procedure explains how to change the language displayed on the LCD.

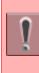

The language is set using the system data setting at initial installation. Therefore, there is no need to change the language from default setting (0- Automatic) on the terminal. For details, please contact the system administrator.

# **Selecting Wallpaper**

This procedure explains how to set wallpaper.

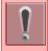

*This function is available when the GUI is in Classic mode.* 

- (1) Display the Menu screen and select **Settings**.
- (2) Select 1 (User Setting).
- (3) Select 3 (Display).
- (4) Select 7 (Advanced).
- (5) Select 1 (Wallpaper).
- (6) Select How to display the wallpaper.

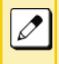

When selecting 2 (Download), the wallpaper file must be downloaded in advance. If there is no downloaded file, the 1 (Default wallpaper) is effected.

For the procedure of downloading a wallpaper file, please refer to Downloading a File on page 33.

# **Setting Font Colors**

This procedure explains how to set the character color displayed on the LCD.

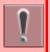

*This function is available when the GUI is in Classic mode.* 

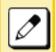

This setting is applied to the "1-3" line of LCD 4-Line Display. (Softkey characters are not applied.)

- (1) Display the Menu screen and select **Settings**.
- (2) Select 1 (User Setting).
- (3) Select 3 (Display).
- (4) Select 7 (Advanced).
- (5) Select 2 (Font Color).
- (6) Select a desired color.

| NO. | ITE     | RGB Value |
|-----|---------|-----------|
| 1   | Color1  | 0x000000  |
| 2   | Color2  | 0x000080  |
| 3   | Color3  | 0x0000FF  |
| 4   | Color4  | 0x008000  |
| 5   | Color5  | 0x008080  |
| 6   | Color6  | 0x00FF00  |
| 7   | Color7  | 0x00FFFF  |
| 8   | Color8  | 0x800000  |
| 9   | Color9  | 0x800080  |
| 10  | Color10 | 0x808000  |
| 11  | Color11 | 0xA0A0A0  |
| 12  | Color12 | 0xC0C0C0  |
| 13  | Color13 | 0xFF0000  |
| 14  | Color14 | 0xFF00FF  |
| 15  | Color15 | 0xFFFF00  |
| 16  | Color16 | 0xFFFFF   |

# **Turning Display Off**

The **Turn Off Display** option works after the terminal is idle for a certain period of time. This procedure explains how to set **Turn Off Display**.

- (1) Display the Menu screen and select **Settings**.
- (2) Select **1** (User Setting).
- (3) Select 3 (Display).
- (4) Select 6 (Advanced).

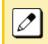

Select **6** (Advanced) when using Portal Mode. Select 7 (Advanced) when using Classic Mode.

(5) Select **1** (Turn Off Display).

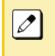

Select 1 (Turn Off Display) when using Portal Mode. Select 3 (Turn Off Display) when using Classic Mode.

- (6) Select 1 Turn Off Display Mode".
- (7) Select whether to launch Turn Off Display.

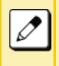

When **3** (App priority) is selected, the Screen Saver works by the external application. The LCD turns off when the terminal receives the instruction to turn off LCD from the external application while the Screen Saver is running.

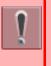

The Screen Saver can be set as the external application. For details, please contact the system

administrator.

- (8) Select **2** (Wait Time).
- (9) Enter the Wait time.

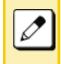

The [Wait Time] is ineffective when [Turn Off Mode] has been set as **3** (App priority) and the terminal does not receive the instruction to turn off the display from the external application.

# **Changing the Theme**

The following procedure explains how to change theme color of the screen.

| • |
|---|
|   |

*This function is not available when the GUI is in Classic mode.* 

- (1) Display the Menu screen and select Settings.
- (2) Select 1 (User Setting).
- (3) Select 3 (Display).
- (4) Select 7 (Portal Mode Settings).
- (5) Select 2 (Change Theme).
- (6) Select desired theme.

This is an example of the display when theme is Black.

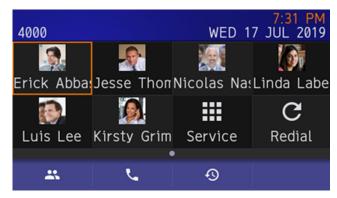

# **Enabling/Disabling Animation**

This procedure explains how to set whether to enable animation when the screen changes.

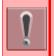

Animation is available for DT930 (Touch panel model).

- (1) Display the Menu screen and select **Settings**.
- (2) Select 1 (User Setting).
- (3) Select 3 (Display).
- (4) Select 7 (Portal Mode Settings).
- (5) Select 3 (Animation).
- (6) Select whether to enable animation.

# **Changing the Password**

This procedure explains how to change an existing password. The password is used for the following operations:

- O To lock/unlock the terminal.
- O To reset the terminal settings
- (1) Display the Menu screen and select **Settings**.
- (2) Select 1 (User Setting).
- (3) Select 4 (Change Password).
- (4) Enter the old password.

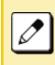

The initial password is "0000". When changing the password for the first time, enter "0000" as the old password. In order to ensure the security and avoid the unauthorized use, please be sure to change the password at the time of initial use.

The password should be difficult to guess from a third party. And it should be changed regularly to keep security level.

(5) Enter the new password.

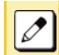

Up to 32 digits can be set as a password.

- (6) Enter the new password again.
- (7) Press the **OK** softkey.

The password entry completes successfully.

If the password entry fails, an error message is displayed.

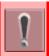

*If you have forgotten your password, contact your system administrator.* 

# **Setting Security**

This option is grayed out, it is not available.

### **Setting Usability**

This procedure explains how to set the Pop-up operation of Help key.

- (1) Display the Menu screen and select **Settings**.
- (2) Select 1 (User Setting).
- (3) Select 7 (Usability).
- (4) Select 1 (Help Key Mode).
- (5) Select a desired mode of Help key.

# **Resetting Terminal Settings**

This procedure explains how to clear the personal data on the telephone.

- (1) Display the Menu screen and select **Settings**.
- (2) Select 1 (User Setting).
- (3) Select **0** (Setting Reset).
- (4) Enter the password.
- (5) Press the Enter key or the OK softkey.

If the password entry fails, an error message is displayed. When it fails, press the **Enter** key or **OK** softkey and retry the password entry.

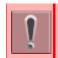

If you have forgotten your password, contact your system administrator.

# Downloading a File

You can download files for Music on Hold, Ringer Tone and Wallpaper. When downloading these files, the terminal needs to be connected to the network that has FTP, TFTP or HTTPS server. .

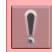

For details regarding the DTP/TFTP or HTTPS service, contact your system administrator.

- (1) Display the Menu screen and select **Settings**.
- (2) Select 1 (User Setting).
- (3) Select 2 (Download).
- (4) Select the Protocol type of the server where the download files are stored.
- (5) According to FTP, TFTP or HTTPS that you selected in the [Protocol] screen, proceed to the following steps.
  - When 1 (FTP) is selected here, go to step 7
  - O When 2 (TFTP) is selected here, go to step 9
  - O When **3** (HTTPS) is selected here, go to step 7
- (6) Select **4** (Account Settings).
- (7) Select 1 (User ID).
- (8) Enter a User ID with digit keys.

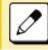

Refer to Appendix B Input Characters for entering instructions for entering characters.

- (9) Select 3 (Folder).
- (10) Enter the folder name where the download file is stored.

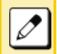

Refer to Appendix B Input Characters for entering instructions for entering characters.

- (11) Press the Left key or Softkey (Back).
- (12) Select 2 (Download Address).
- (13) Enter an IP address/address (URI) of the FTP/ TFTP/HTTPS server where the download files are stored.

Enter the IP address of FTP/TFTP/HTTPS server with digit keys. Use Asterisk key for separator of IP address.

To enter the address (URI) of FTP/TFTP/HTTPS, press the **IP/URI** softkey to switch the display to the URI input screen.

- Press the **IP/URI** softkey.
- Use the dial keys to enter the address (URI) of the server where the files are stored.

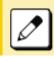

Refer to Appendix B Input Characters for entering instructions for entering characters.

 After entering address (URI), press or enter the **OK** softkey.

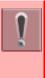

The IP address input screen can be switched to a URI input screen using the **IP/URI** softkey.

- Press the **IP/URI** softkey.
- Press the **IP/URI** again to go back to the IP address input screen.

- (14) Select 1 (Download Files).
- (15) Select a file to be downloaded.

According to the selected item in the [Download Files], proceed to the following steps below.

- O Select 1 (Hold Music) and go to step 17.
- O Select 2 (Ring Tone) and go to step 16.
- O Select 3 (Directory) and go to step 17.
- Select 4 (Wallpaper) and go to step 17. (Wallpaper is only available in Classic mode.)
- (16) Select between Music Ring 1~3.
- (17) Enter the file name using the digit keys.

The default file name is displayed.

- Press the **BK** softkey once to delete the default file name.
- Enter the file name that is downloaded.

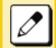

Refer to Appendix B Input Characters for entering instructions for entering characters.

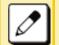

*Up to 20 characters can be entered as a file name.* 

(18) Press the **Exec** softkey.

The download starts.

(19) Press the Exit softkey.

The download starts.

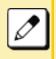

When the download process ends in failure, "Downloading Failed!" is displayed on the LCD. Check to see the following points and retry download

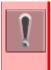

If you retry uploading multiple times and it continues to fail, the terminal may be in failure. For details, please contact the system administrator.

# Backing Up or Restoring the Terminal Setting Data

This section explains how to make a backup of the setting data, which has been entered in the terminal to FTP/TFTP/HTTPS server. The data in FTP/TFTP/ HTTPS server can be also restored to the terminal.

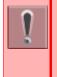

When downloading these files, the terminal needs to be connected to a network that has a FTP, TFTP or HTTPS server.

For details regarding the DTP/TFTP or HTTPS service, contact your system administrator.

#### Back Up the Terminal Setting Data

- (1) Display the Menu screen, and select **Settings**.
- (2) Select 3 (Data Backup/Restore).
- (3) Select 4 (Protocol).
- (4) Select a Protocol type of the server where the backup file is stored.
- (5) According to the selection in [Protocol] screen, proceed to the following steps below.
- (6) Display the Menu screen, and select **Settings**.
  - O When 1 (FTP) is selected here, go to step 7.
  - O When 2 (TFTP) is selected here, go to step 12.
  - O When 3 (HTTPS) is selected here, go to 7.
- (7) Select 5 (Account Settings).
- (8) Select **1** (User ID).

(9) Enter a User ID with digit keys.

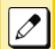

Refer to Appendix B Input Characters for entering instructions for entering characters.

- (10) Select 2 (Password).
- (11) Enter a password with the digit keys.

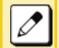

Refer to Appendix B Input Characters for entering instructions for entering characters.

#### (12) Select 3 (Folder).

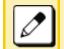

Refer to Appendix B Input Characters for entering instructions for entering characters.

(13) Enter the folder name where the download file is stored.

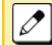

Refer to Appendix B Input Characters for entering instructions for entering characters.

- Enter the name of the folder where the files are stored in the server (including the path from root directory to the folder where the backup file is stored).
- (14) Press the Left key or the Back softkey
- (15) Select 3 (Server Address).
- (16) Enter the IP address of FTP/TFTP/HTTPS server using the digit keys.

Use Asterisk key for separator of IP address.

To enter the address (URI) of FTP/TFTP/HTTPS, press Soft key (IP/URI) to switch the display to the URI input screen.

- Press the **IP/URI** softkey.
- Using the Dial keys, enter the address (URI) of the server where the files are stored.

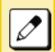

Refer to Appendix B Input Characters for entering instructions for entering characters.

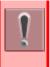

The IP address input screen can be switched to URI input screen using the **IP/URI** softkey.

- Press the **IP/URI** softkey.
- Press the **IP/URI** softkey again to go back to the IP address input screen.
- (17) Select 1 (Data Backup).
- (18) Enter the file name using the digit keys/

The default name is displayed.

- Press the **BK** softkey once to delete the default file name.
- *Enter the file name that for the backup file.*

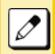

Refer to Appendix B Input Characters for entering instructions for entering characters.

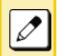

*Up to 20 characters can be entered as a file name.* 

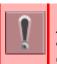

When you send the data from the terminal to the server, you can select the file format with encryption.

- Press the **Enc** softkey to send the file with encryption.
- Press the **No Enc** softkey to send the file without encryption.

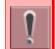

Do not change the extension of the backup file. The setting data of the terminal can only be backed up as a (.tgz) / (.tgz.ef) file.

- (19) Press the **Exec** softkey. The backup starts.
- (20) Press the Exit softkey.

The display goes back to the [Backup/Restore] screen.

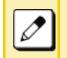

When the backup process ends in failure, "Upload Failed!" is displayed on the LCD. Check to see the following points and retry backup.

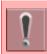

If you retry uploading many times and it continues to fail, the terminal may be in failure.

For details, please contact the system administrator.

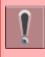

If the upload fails for reasons other than the ones listed above, "Download Failed!" or "Upload Failed!" displays Contact your system administrator.

#### **Restore the Terminal Setting Data**

- (1) Display the Menu screen and select **Settings**.
- (2) Select 3 (Data Backup/Restore).
- (3) Select 4 (Protocol).
- (4) Select a Protocol type of the server where the backup file is stored.
- (5) According to the selection in the [Protocol] screen, proceed according to the following steps.
  - O When 1 (FTP) is selected here, go to 7.
  - O When 2 (TFTP) is selected here, go to 11.
  - When 3 (HTTPS) is selected here, go to 7.
- (6) Select **5** (Account Settings).
- (7) Select 1 (User ID).
- (8) Enter a **User ID** using the digit keys.

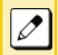

Refer to Appendix B Input Characters for entering instructions for entering characters.

- (9) Select 2 (Password).
- (10) Enter a password using the digit keys.

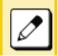

Refer to Appendix B Input Characters for entering instructions for entering characters.

(11) Select 3 (Folder).

(12) Enter the folder name where the backup file is stored.

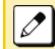

*Refer to Appendix B Input Characters for entering instructions for entering characters.* 

- Enter the name of the folder where the files are stored on the server (including the path from root directory to the folder where the backup file is stored).
- (13) Press the Left key or the **Back** softkey.
- (14) Select 3 (Server Address).
- (15) Enter the IP address of FTP/TFTP/HTTPS server using the digit keys.

Use Asterisk key for separator of IP address.

To enter the address (URI) of FTP/TFTP/HTTPS, press the **IP/URI** softkey to switch the display to the URI input screen.

- Press the **IP/URI** softkey.
- By using the Dial keys, enter the address (URI) of the server where the files are stored.

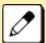

*Refer to Appendix B Input Characters for entering instructions for entering characters.* 

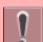

The IP address input screen can be switched to URI input screen using the **IP/URI** softkey.

- Press the **IP/URI** softkey.
- Press the **IP/URI** softkey again to go back to the IP address input screen.

(16) Select 2 (Data Restore).

(17) Enter the file name using the digit keys/

The default name is displayed.

- Press the **BK** softkey once to delete the default file name.
- Enter the file name that backed up in the Backing Up or Restoring the Terminal Setting Data on page 35.

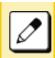

Refer to Appendix B Input Characters for entering instructions for entering characters.

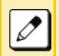

*Up to 20 characters can be entered as a file name.* 

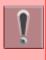

When you send the data from the terminal to the server, you can select the file format with encryption.

- Press the **Enc** softkey to send the file with encryption.
- Press the **No Enc** softkey to send the file without encryption.

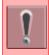

Do not change the extension of the backup file. The setting data of the terminal can only be backed up as a (.tgz) / (.tgz.ef) file.

(18) Press the Exec softkey.

The download starts.

(19) Press the **Exit** softkey.

The display goes back to the [Backup/Restore] screen.

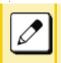

When the backup process ends in failure, "Upload Failed!" is displayed on the LCD. Check to see the following points and retry backup.

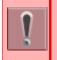

If you retry uploading many times and it continues to fail, the terminal may be in failure. For details, please contact the system administrator.

|  | 1        |  |
|--|----------|--|
|  | <u> </u> |  |

If the upload fails for reasons other than the ones listed above, "Download Failed!" or "Upload Failed!" displays

Contact your system administrator.

# Making/Answering Calls with a Headset

By Using An Optional Headset, It Is Possible To Originate Or Respond To Calls.

When Using A Headset, The On-hook/off-hook Operation Can Be Made Using Headset/handset Feature Key.

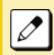

The feature key is set with system data setting at initial installation. For details, contact your system administrator.

#### Make a Call Using a Headset

While placing the handset on the terminal, make a call using the headset.

(1) Press The Headset/handset Feature Key.

Headset/handset Feature Key Lamp Lights Red. Line Key Lamp Lights Green.

- (2) Dial A Desired Number.
- (3) Start A Conversation After The Called Party Answers.
- (4) Press The **Headset/handset** Feature Key Once Again, After Finishing A Call.

The Headset/Handset Feature Key lamp goes off.

The line key lamp light goes off.

#### Answer a Call Using a Headset

While placing the handset on the terminal, answer a call using the headset.

(1) While hearing a ringing tone, press the **Headset/ Handset** feature key.

Feature key lamp lights red.

- (2) Start conversation with the calling party.
- (3) Press the **Headset/Handset** feature key once again, after finishing a call.

The Headset/Handset feature key lamp goes off.

The line key lamp light goes off.

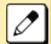

During a call in progress using the handset, you can switch to the headset by pressing the **Headset/Handset** feature key.

It is possible to answer a call by pressing line key after pressing the **Headset/Handset** feature key. You can also answer a call by pressing the **Answer** key after pressing the **Headset/Handset** feature key.

For details, contact your system administrator.

# **Setting a Bluetooth Device**

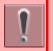

A Bluetooth device is available for DT930 (Touch panel model).

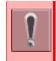

Please contact a dealer about recommended Bluetooth devices. If you use devices that are not recommended, you might not be able to connect the device or talk.

You must first pair the desired Bluetooth device to the telephone.

#### Enable the Bluetooth Function

- (1) Display the Menu screen and select **Settings**.
- (2) Select 1 (User Settings).
- (3) Select 6 (Option Device).
- (4) Select 1 (Bluetooth).
- (5) Select **1** (Bluetooth Mode).
- (6) Select 2 (Enable).

#### Pair and Connect the Bluetooth

- (1) Display the Menu screen and select Settings.
- (2) Select 1 (User Settings).
- (3) Select 6 (Option Device).
- (4) Select **1** (Bluetooth).
- (5) Select 2 (Pairing).
- (6) Select 1 (Inquiry).

While Inquiry, display as follows.

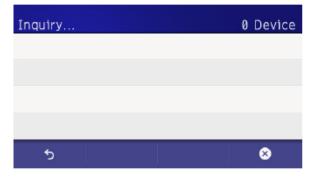

(7) Select device to pair.

Display example of inquiry list.

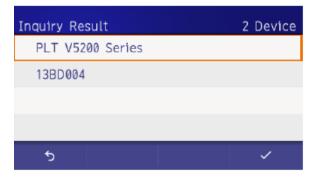

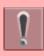

You can only pair one device

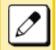

When you select the paired device, it connects to the telephone automatically.

You can check the connecting status of Bluetooth device with following status icons.

| lcon                       | Description                                                                                                |
|----------------------------|----------------------------------------------------------------------------------------------------|
| Bluetooth<br>Connecting    | Indicates the Bluetooth device and the telephone are connecting.                                           |
| Bluetooth not<br>Connected | Indicates the Bluetooth device and the telephone are not connected.                                        |
| Bluetooth Error            | Indicates there is an error in the Bluetooth module in the telephone.<br>Contact the system administrator. |

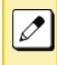

If there is a temporary disconnection between telephone and Bluetooth device, which occurred when Bluetooth mode switches off, the Bluetooth device reconnects to the telephone when telephone switches on or Bluetooth mode is turned on.

Example using Voyager5200:

You can reconnect by pressing the talk button. To verify that the device is connected check the pairing list

#### Check the Pairing Device And Disconnect

- (1) Display the Menu screen and select **Settings**.
- (2) Select 1 (User Settings).
- (3) Select 6 (Option Device).

- (4) Select 1 (Bluetooth).
- (5) Select 2 (Pairing).
- (6) Select 2 (Pairing List).
- (7) Check the connecting device.

" O " Indication is displayed with the connecting device. If the device is not connected, " O " is not displayed.

| Pairing List       |       |
|--------------------|-------|
| ◎ PLT V5200 Series |       |
|                    |       |
|                    |       |
|                    |       |
| 5                  | <br>~ |

(8) If you want to disconnect the device, press **3** (Option) local softkey.

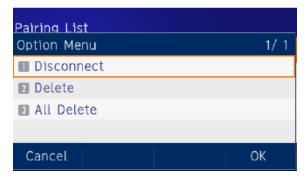

(9) Select 1 (Disconnect).

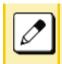

You can switch connect and disconnect device easily by tapping the device name at procedure 4 Is this referring to step 4 'Select 1 (Bluetooth).

#### **Change Inquiry Time**

- (1) Display the Menu screen and select Settings.
- (2) Select 1 (User Settings).
- (3) Select 6 (Option Device).
- (4) Select 1 (Bluetooth).
- (5) Select **3** (Additional setting).
- (6) Select **1** (Inquiry Time).
- (7) Select desired inquiry time.

#### **Display Bluetooth Module Information**

- (1) Display the Menu screen and select Settings.
- (2) Select 1 (User Settings).
- (3) Select 6 (Option Device).
- (4) Select 1 (Bluetooth).
- (5) Select 4 (Bluetooth Information).
- (6) Displayed information as follows.
  - O Device name
  - O Device address
  - O Firmware version
  - Core version
  - O Profile Name

### **Multi-Window Service**

Multiple XML applications can be displayed at the same time. A maximum of four applications can be run simultaneously, including Phone Screen and other applications that are registered in the Home URL.

#### **Switching XML Applications**

You can use Menu screen to switch windows to display the application.

(1) Press the **Menu** key to display the Menu screen.

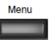

(2) Select the application from the **Menu** screen that you want to launch.

It is possible to display each of the XML applications.

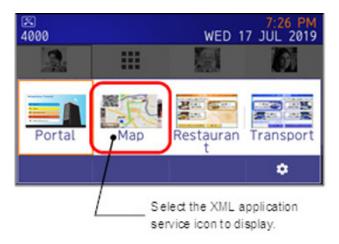

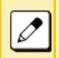

The following XML application screen is an example.

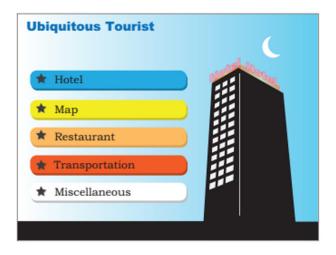

**Existing XML Applications** 

(1) Press the **Help** key while displaying the XML application on the screen.

Help

After the XML application closes, the other applications that are launching are displayed in order that they opened, starting from the left.

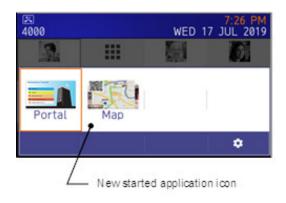

#### Launching the Fifth Application

You can launch up to four XML applications. If you try to launch a fifth application, an error message is displayed asking you to exit one of the currently running applications, which is displayed. While this error message is displayed, you cannot execute any operations on XML applications.

(1) When you have four applications launched and you try to launch a fifth application, the following error message displays asking you to exit one of the currently running applications.

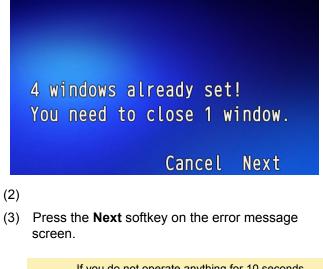

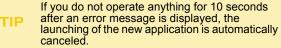

(4) Select the application you want to close and press the **Trash** icon.

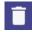

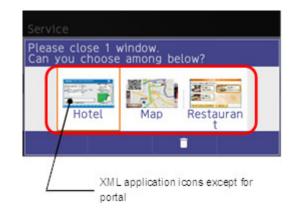

(5) You can now launch the new application.

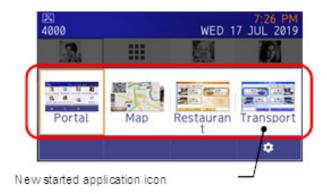

#### Icon Display at XML Application Update

The service icons displayed on the menu screen are reduced screen images of actual XML application screens. The icon and the actual application display may differ because the system cannot iconize the screen image until it actually displays the application windows.

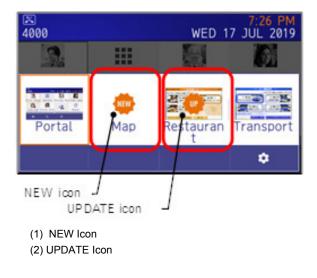

**TIP** *The NEW and UPDATE icons flash every second.* 

The **NEW** icon is displayed when the application orders to display an icon that was formerly not displayed.

**UPDATE** icon is displayed when the window of the XML application is updated.

# **3 Basic** Operation

This chapter describes the basic operation of the DT930/DT920.

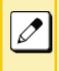

Press the **Back** key to return to the previous screen.

*Press the* **Home** *key to return to the Shortcut screen.* 

# Shortcut

On the Shortcut screen, the shortcut icons that you registered are displayed. You can easily make a call using the registered number, which are typically numbers that you use often. The shortcut icons also allow you to quickly access service URLs.

There are four types of shortcuts. A maximum of eight items can be registered.

- O A contact person who is registered in the telephone Phone Book.
- O A telephone number that is frequently dialed (a maximum of 16 digits).
- O The service menu button provided by an XML application such as a Redial button.
- O Redial button.

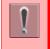

If the URL is not registered in the configuration setting, it cannot be used even if you register the service shortcut.

For details, contact your system administrator.

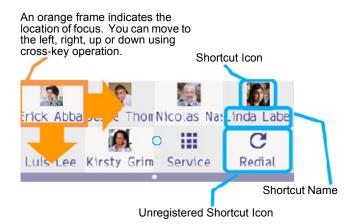

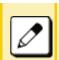

For the DT920 (ITK-8LCX-1) Self-Labeling Model, it is also possible to select shortcuts by pressing the Programmable keys located on each side of the display.

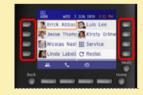

#### **Shortcut Screen**

The following diagram shows every type of shortcut.

- O Contact Person: The picture is registered in the telephone Phone Book.
- O Telephone Number: The icon picture is chosen at the time the shortcut is registered.

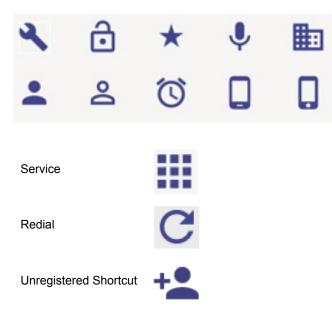

#### Shortcut Name

The following shows names that are displayed for every type shortcut.

- O Contact Person: The name is registered in the telephone Phone Book.
- Telephone Number: The name is entered at the time the shortcut is registered.
- O Service: **Service** is displayed.
- O Unregistered Shortcut: No name is indicated.

A shortcut name is approximately 10 characters in length, depending on the character string. When the width exceeds the display area, the right end of the character string could be truncated.

#### **Register a Shortcut**

The following procedure explains how to register a shortcut. In this example, a telephone number is registered.

(1) Select the unregistered shortcut you want to register with number you want to dial.

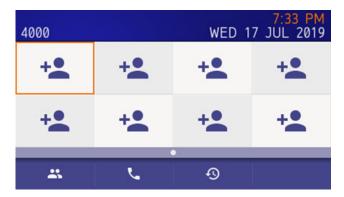

#### (2) Select 2 (Dial).

| Add Shortcut |                       |
|--------------|-----------------------|
| Contacts     |                       |
| 2 Dial       |                       |
| 3 Service    |                       |
| Redial       |                       |
| 8            | <ul> <li>✓</li> </ul> |
|              |                       |

(3) Enter the desired number.

The number is 1 to 16 characters in length.

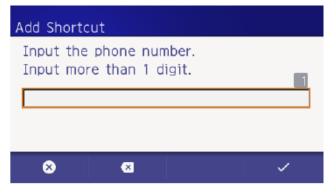

(4) Enter the desired shortcut name.

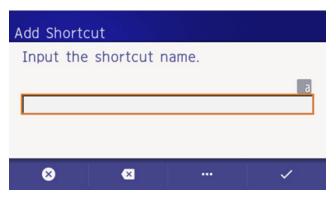

(5) Select the desired shortcut icon.

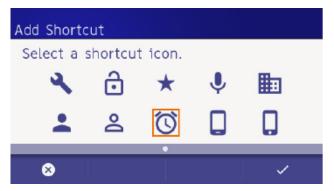

(6) The registered shortcut is displayed.

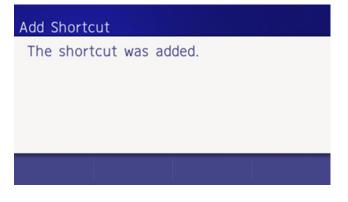

After a second, the input characters and selected icon are displayed.

| 4000              |    | WED 1 | 7:48 PM<br>7 JUL 2019 |
|-------------------|----|-------|-----------------------|
| <b>Ö</b><br>Alarm | +  | +     | +                     |
| +                 | +  | +     | +                     |
| <u></u>           | بر | Ð     |                       |

#### Use a Shortcut

This procedure explains how to use a shortcut.

In this example, a call is made to a contact person who has been registered in the telephone phone book.

(1) Select a registered shortcut.

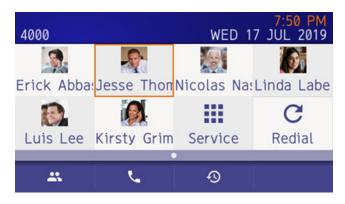

(2) The Profile screen is displayed.

You can call the person by pressing **2** (local softkey). You can also call by picking up the handset and pressing either the **Enter** or **Speaker** key.

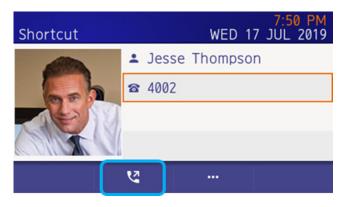

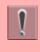

Ensure that the dialed number is focused before you make the call. If a number is not focused you cannot make the call.

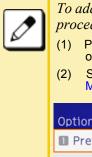

| To add and sent a prefix, use the following procedure.                                                                                                    |  |  |  |  |
|----------------------------------------------------------------------------------------------------|--|--|--|--|
| (1) Press the <b>3</b> (Option) softkey<br>on the Profile screen.                                                                                                    |  |  |  |  |
| (2) Select the 1 (Prefix). Refer<br>Make Calls with a Prefix on page 54.                                                                                                    |  |  |  |  |
| 7:51 PM<br>Option Menu WED 17 JUL 2019                                                                                                    |  |  |  |  |
| D Prefix                                                                                                    |  |  |  |  |
| Delete Shortcut                                                                                                    |  |  |  |  |
|                                                                                                    |  |  |  |  |
|                                                                                                    |  |  |  |  |
|                                                                                                    |  |  |  |  |
|                                                                                                    |  |  |  |  |
| ✓                                                                                                    |  |  |  |  |
| <ul> <li>(3) Select the prefix number you want to add and press 4 (local softkey).<br/>You can call a number with the prefix. It is also possible to call the number by picking up the handset and pressing either the Enter or Speaker key.</li> </ul> |  |  |  |  |
| and press <b>4</b> (local softkey).<br>You can call a number with the prefix. It<br>is also possible to call the number by<br>picking up the handset and pressing                                                                                       |  |  |  |  |
| and press 4 (local softkey).<br>You can call a number with the prefix. It<br>is also possible to call the number by<br>picking up the handset and pressing<br>either the Enter or Speaker key.<br>7:52 PM                                               |  |  |  |  |
| and press 4 (local softkey).<br>You can call a number with the prefix. It<br>is also possible to call the number by<br>picking up the handset and pressing<br>either the Enter or Speaker key.<br>Prefix WED 17 JUL 2019                                |  |  |  |  |
| and press 4 (local softkey).<br>You can call a number with the prefix. It<br>is also possible to call the number by<br>picking up the handset and pressing<br>either the Enter or Speaker key.<br>Prefix WED 17 JUL 2019<br>186                         |  |  |  |  |

(3) The calling screen is displayed.

| 4000         7:24 PM           7:24 PM FRI 26 JUL 2019 |    |      |              |  |
|--------------------------------------------------------|----|------|--------------|--|
| CALLING Jesse Thompson                                 |    |      |              |  |
|                                                        |    | 00   |              |  |
| Voice                                                  | MW | VMsg | $\downarrow$ |  |
|                                                        |    |      |              |  |
| *                                                      | •  |      |              |  |

When you start talking with the called party, the following screen is displayed.

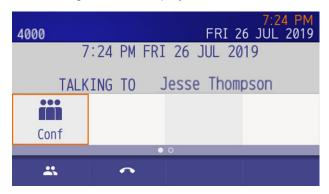

(4) End the call by returning the handset in the cradle or pressing the **Speaker** key.

2

#### **Delete Shortcut**

There are two ways to delete a shortcut. One way is from the Registered Shortcut screen and the other way is from User Settings. You can delete some or all of the shortcuts from User Settings.

From a Registered Shortcut

This procedure explains how to individual delete a shortcut. This example shows how to delete a Phone Book user shortcut or a dial number shortcut.

- (1) Select a registered shortcut.
- (2) Select the Option menu.
- (3) Select 2 (Delete) shortcut.
- (4) Confirm the deletion by pressing **Enter** or **4** (local softkey).

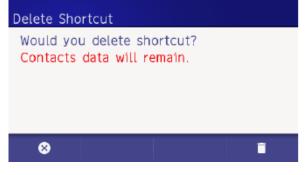

(5) The shortcut is deleted from the Shortcut screen. When the shortcut is successfully deleted, the following message is displayed.

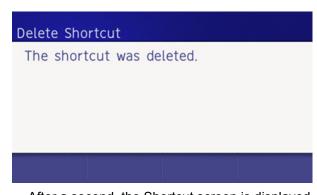

After a second, the Shortcut screen is displayed.

From the User Setting

This procedure explains how to delete individual shortcuts or all shortcuts from the User Setting.

(1) From the Menu screen, select **Settings**.

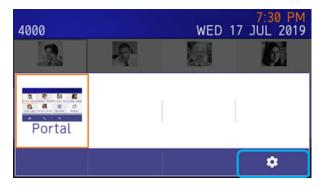

- (2) When the Delete Shortcut menu displays, select one of the following options.
  - Enter Menu Settings.
  - Select 1 (User Settings)
  - Select 3 (Display)
  - Select 7 (Portal Mode Setting)
  - Select 1 (Delete Shortcut)

Select the shortcut you want to delete.

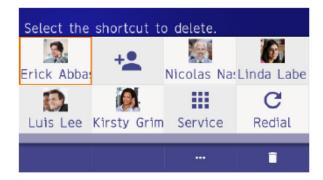

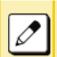

If you want to delete ALL shortcuts, follow the steps listed below.

- (1) Select the option with **softkey 3**.
- (2) Select 1 (Delete All)

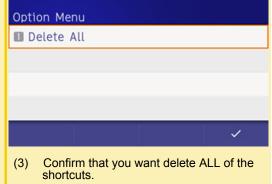

If you want to cancel the deletion, press the **Back** key.

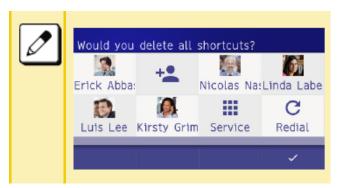

When the shortcut is successfully deleted, the following message is displayed.

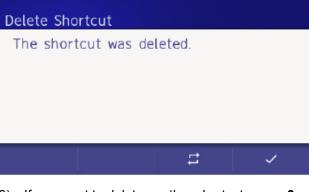

(3) If you want to delete another shortcut, press **3** softkey.

# System

#### Use the System Softkey

To select the system softkey, move the orange focus using the left/right cursor keys, then press the **Enter** key. The Up and Down cursor keys can be used to adjust the volume when you are using this screen.

If using the DT930 (Touch Panel Mode), you can also select the softkey by tapping it.

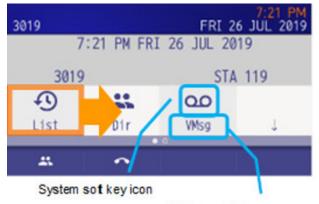

System soft key name

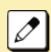

It is also possible to select the system softkey by pressing the **Feature** key located on each side of the display.

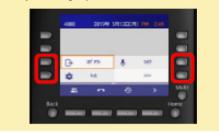

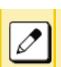

To display the next system softkey page, select >>>.

If there is not next page, >>> is not displayed.

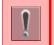

The **Up** and **Down** cursor keys can be used to adjust the volume when you are using this screen.

*These keys are not used for selecting the system softkey.* 

# **Phone Book**

You can use the Personal Phone Book and the System Phone Book.

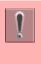

Whether you can use a Personal Phone Book depends on system data settings.

For details, please contact the system administrator

#### Personal Phone Book

(1) Press the local softkey **1** (Phone Book) on the Shortcut screen or System screen.

| ⊠<br>Contacts  | 7:28 PM<br>WED 17 JUL 2019 |  |
|----------------|----------------------------|--|
| Linda Labelle  | 4000                       |  |
| Erick Abbas    | 4001                       |  |
| Jesse Thompson | 4002                       |  |
| Kirsty Grimes  | 4003                       |  |
| ঙ              | Q                          |  |
| Call O         | ption Search               |  |

Search for a Person

- (1) Press the local softkey 4 (Search).
- (2) Enter the search name.
- (3) Select the person from the candidate list.

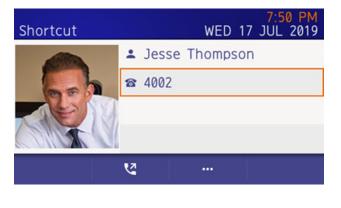

| lcon        | Data Name                 | Explanation                                                                                                    |
|-------------|---------------------------|----------------------------------------------------------------------------------------------------|
| -           | The Name                  | The name of the partner is indicated.                                                                                                |
| カナ          | The Japanese<br>Syllabary | The Japanese syllabary of the name of the partner is indicated.                                                                      |
|             | Company<br>Name           | The company name to which a partner belongs is indicated.                                                                            |
|             | Telephone<br>Number 1~4   | Four telephone numbers can be registered. When a category is designated, an icon of a category is indicated.                         |
| Gr          | Group                     | The registered group name is indicated.                                                                                              |
| 5           | Ringtone                  | The ringtone color when an arrival was here from the registered telephone number (the name), is indicated.                           |
| <b>`</b> @` | Illuminations             | The flash color of the arrival lamp<br>when an arrival was here from the<br>registered telephone number (the<br>name), is indicated. |

The category indicated by the telephone number item is as follows.

| Category   | lcon     |
|------------|----------|
| Company    |          |
| Cell Phone |          |
| Voice Mail | ð        |
| Home       | <b>^</b> |
| Others     | etc      |

#### Make Calls using the Phone Book

You can call using Phone Book without pushing dial button.

From Candidate List

- (1) Search for a person and display candidate list. Refer to Search for a Person on page 53.
- (2) Select the person you want to call and make the call.

From Shortcut Detail

- (1) Search for a person and display candidate list. Refer to Search for a Person on page 53.
- (2) Select the number you want to call and make the call.

Make Calls with a Prefix

- (1) Search for a person and display candidate list. Refer to Search for a Person on page 53.
- (2) Select the person you want to call and press local softkey **3** (Option).
- (3) Select 1 (Prefix).
- (4) Select the desired prefix number and make the call.

#### **Delete Messages**

- (1) Search for a person and display candidate list. Refer to Search for a Person on page 53.
- (2) Press local softkey **3** (Option) with focused data.
- (3) Select 5 (Delete).
- (4) Press local softkey **4** (OK) on the confirmation window.

(5) Delete message is displayed.

# **History**

#### Start History

- (1) Press List.
- (2) Press **Redial** or **CID** to display an item from history.

#### Display History Data

- (1) Press List.
- (2) Press **Redial** or **CID** to display an item from history.
- (3) Detailed information of the last call is displayed.

#### Make a Call

- (1) Press List.
- (2) Press **Redial** or **CID** to display an item from history.
- (3) Detailed information of the last call is displayed.
- (4) Lift the Handset or press **Speaker** to dial the displayed number.

#### Register

- (1) Display the Call History data of the target telephone number (refer to Make a Call).
- (2) Press Store.
- (3) Select STA to store the number in a Speed Dial bin or select SPD to the number store in a System Speed Dial bin. Select TELBK to store the number in a Telephone Book.

#### Delete

- (1) Display the Call History data of the target telephone number (refer to Make a Call).
- (2) Press DEL.
- (3) Select **One** to delete a single call or **All** to delete all call histories.

This page is for your notes.

# **4** Feature Operation

This chapter describes how to login/logout, how to input characters and make a call, put a call on hold, etc.

## Login

When login mode is activated, the telephone prompts for Login ID and Password. When the telephone starts, Login Mode is activated.

(1) Enter Login ID and press the **Set** softkey.

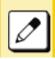

At initial setting, enter the extension number as the Login ID.

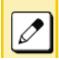

*A maximum of 16 characters can be entered for the Login ID.* 

- (2) Enter a password and press the **OK** softkey.
- (3) If the Login ID and password is accepted, the display changes to normal idle status. The telephone is logged in.

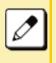

If you enter an incorrect Login ID and Password, the normal screen is not displayed; the display returns to the Login screen.

Enter the correct Login ID and Password.

## **Making Calls**

This section explains Preset Dialing. Before making a call, the you can verify the dialed number, which is displayed on the LCD. When an incorrect number is entered, you can correct the number before originating the call.

#### Make an External Call

This procedure explains how to originate an external call using the Speaker key.

- (1) After dialing the Central Office access code, dial the number you want to call.
- (2) Press the Speaker key.

The Speaker key lamp lights red.

#### Make an Internal Call

This procedure explains how to originate an internal call using the Speaker key

- (1) Dial the number you want to call.
- (2) Press the **Speaker** key.

The Speaker key lamp lights red.

## **Answering Calls**

This section explains how to answer calls using the Answer key.

#### Answer an External Call

- (1) The Answer key and Line key lamps flash red (the ITK-8TCGX telephone Line key flashes green).
- (2) Press the **Answer** key.

The Call Indicator lamp goes off. The Answer key lamp goes off. The Speaker key lamp lights red. The Line key lamp lights green.

(3) Lift the handset to answer the call.

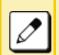

It is possible to answer a call by pressing the Line key that is flashing instead of using the Answer key.

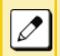

It is possible to answer a call by lifting the handset, then pressing the Answer key or Line key.

### Answer an Internal Call

The following procedure explains how to answer an internal call routed to the telephone.

- (1) When you hear the ringing tone, the Call Indicator lamp flashes red, the Answer key and Line key lamps light green.
- (2) Press the **Answer** key.

The Call Indicator lamp goes off. The Answer key lamp goes off. The Speaker key lamp lights red. (3) Lift the handset to answer the call.

## Holding a Call (using Call Hold)

You can use this feature to put a call, which is in progress, on hold using the call Hold key. The line can then be used to originate another call or return to the previously held call.

#### Put a Call on Hold

This procedure explains how to put a call, which is in progress, on hold.

- (1) While a call is in progress, the Line key that is used during the call lights green. The Line key on other telephones lights red.
- (2) Press the Hold key.

The caller on hold hears Music on Hold. The Line key, which is on hold, flashes green. The Line key on other telephones flashes red.

(3) Replace the handset or make a new call.

#### **Retrieve the Call on Hold**

This procedure explains how to retrieve a call that was previously put on hold.

- (1) While the call is holding, the Line key that is used to place the caller on hold flashes green.
- (2) Press the Line key that is on holding.

The Line key lamp lights green.

(3) Lift the handset and return to the call on hold.

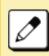

It is possible to retrieve the call on hold from another telephone that has the same Line key flashing red.

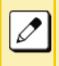

If the call goes unanswered after a predetermined time, Automatic Recall is initiated. The user hears an Automatic Recall ringer tone. The default time frame is 90 seconds.

ļ

The time frame for the Automatic Recall ringer tone is assigned in system data settings during initial installation.

For details, please contact the system administrator

## Holding a Call (using Exclusive Call Hold)

You can use this feature to put a call on Hold and exclude all other telephone users from retrieving the held call.

## Put a Call on Exclusive Call Hold

This procedure explains how to put a call, which is in progress, on exclusive call hold.

- (1) While a call is in progress, the Line key that is used during the call lights green. The Line key on other telephones lights red.
- (2) Press the Feature key.

The Feature key lamp lights red.

(3) Press the Hold key.

The Line key, which is on hold, flashes green. The Line key on other telephones light red (the ITK-8TCGX telephone lights green). The Feature key lamp goes off.

(4) Replace the handset.

## **Retrieve the Exclusive Call on Hold**

This procedure explains how to retrieve a call that was previously put on exclusive call hold.

- (1) While the call is holding, the Line key that is used to place the caller on hold flashes green.
- (2) Press the Line key that is on hold.

The Line key lamp that was placed on hold lights green.

The Line key on other telephones lights red.

(3) Lift the handset and return to the held call.

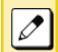

Only the terminal where Exclusive Hold is set can retrieve the call.

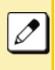

If the call goes unanswered after a predetermined time, Automatic Recall is initiated. The user hears an Automatic Recall ringer tone. The default time frame is 90 seconds.

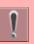

The time frame for the Automatic Recall ringer tone is assigned in system data settings during initial installation.

For details, please contact the system administrator

## **Transfer a Call**

This section explains how to transfer calls to another telephone within the system. It also explains how to answer the transferred calls.

#### **Transfer a Call with Announcement**

This procedures explains how to transfer a call when you want to announce the transfer to the called party.

Initiate a Transfer using Extension 200

- (1) With the call in progress, the Line key lamp lights green.
- (2) Press the Transfer key.

A special dial tone is heard. The calling party is placed on hold.

- (3) Dial the destination extension number.
- (4) When the destination extension call is answered, announce to the user who answered the call that a call is being transferred.
- (5) Replace the handset.

The Line key lamp lights red. The call is transferred.

#### Transfer a Call without an Announcement

This procedures explains how to transfer a call when you do not want to announce transfer to the called party. After entering the transfer destination number, simply return the handset to the cradle before the transferred call is answered. When the called is answered at the transfer destination, the parties are automatically connected. The phone number for the transferred party is displayed LCD on the destination telephone. Initiate a Transfer using Extension 200

- (1) With the call in progress, the Line key lamp lights green.
- (2) Press the Transfer key.

A special dial tone is heard. The calling party is placed on hold.

- (3) Dial the destination extension number.
- (4) Replace the handset.

The Line key lamp flashes red. The call is transferred.

#### Answer a Transferred Call using Extension 210

This procedure describes how to answer a call that has been transferred.

(1) When the telephone rings, the following occurs:

The Call Indicator lamp flashes. The Line key lamp flashes red. The extension number, where the call was initiated, displays on the telephone LCD.

(2) Lift the handset to start a conversation with the transferred party.

The Call Indicator lamp goes off.

(3) Extension user 200 goes on-hook to complete the transfer.

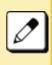

When the destination party does not answer within the predetermined time frame, the system recalls the telephone that initiated the transfer.

When the recall is retrieved, the destination number is displayed on the LCD.

## **Last Number Redial**

You can search and redial previously dialed phone numbers. You can dial up to the last 50 previously dialed calls.

- (1) Press LIST.
- (2) Press Redial.
- (3) Press ↑ and ↓ or press the Up and Down key to find the number you want to dial.
- (4) Enter #.

The number displayed on the telephone LCD is automatically redialed.

(5) When the party answers, lift the handset.

## **One-Touch Speed Calling Keys**

This feature allows you to dial frequently called numbers by pressing a One-Touch key, which has been assigned for Station Speed Dialing.

(1) Press 01 (One-Touch Speed Dial Calling).

The Speaker key lamp lights red.

(2) The number is automatically dialed.

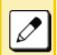

*Up to 32 digits can be registered for each dial number.* 

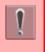

The Feature key is assigned in system data settings during initial installation. For details, please contact the system administrator

## Program One-Touch Speed Dial Calling Key

This procedure explains how to register a phone number to a One-Touch Speed Calling key.

- (1) Press the **Speaker** key.
- (2) Enter 751.
- (3) Enter **01** (One-Touch Speed Dial Calling).
- (4) Enter the number you want to register.
- (5) Press the Hold key.

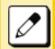

*If you dial a wrong number, you will need to start from the beginning.* 

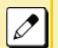

To register a pause, press between any digits. The pause can not be registered as a first digit.

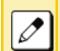

When a phone number is already registered as a One-touch key, that number is displayed on the LCD.

The previous number is cleared when you register a new number.

## Verify One-Touch Speed Dial Calling Key

This procedure explains how to confirm the registered number in the One-touch Speed Calling key.

- Press the **Right** and **Left** keys to display One-Touch Speed Dial Calling (**01**) on the page. The Feature key lamp lights red.
- (2) Press a desired **One-touch Speed Calling** key. The Feature key lamp flashes red.

The Speaker key lamp lights red.

(3) Press the **Speaker** key.

The Feature key lamp goes off. The Speaker key lamp goes off.

## **Station Speed Dialing**

This feature allows a terminal user to dial long-digit or frequently-called numbers by pressing a Feature key and abbreviated code.

### **Register for Station Speed Dialing**

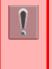

The feature is set to the terminal by system data setting at initial installation For details, please contact the system administrator

- (1) Press the **Speaker** key.
- (2) Enter the Station Speed Dialing code.
- (3) Enter the **Speed Dial** you want to register (e.g., 001).
- (4) Enter the **call number**.
- (5) Press the Hold key.
- (6) Enter the caller name.
- (7) Press the Hold key.
- (8) Press the **Speaker** key.

## Make a Call Using Station Speed Dialing

- (1) Press Dir.
- (2) Press ABB.
- (3) Search for the name you want to call or press  $\uparrow$  and  $\downarrow$  to select the name.
- (4) Press Dial or Speaker.

## **Originating a Voice Call**

Instead of ringing, this feature informs the incoming call by voice.

|  | Ĩ |
|--|---|
|  |   |

This feature is set using a Softkey or Feature key. The Feature key is set by system data setting at initial installation. For details, please contact the system administrator

(1) Press the **Speaker** key.

You will receive a dial tone. Speaker key lamp lights red.

(2) Dial extension number.

You will receive a ring back tone.

- (3) Press **Voice** or enter **1**.
- (4) Lift the handset and announce an incoming call by voice to called party.

Speaker key lamp goes off.

(5) Start conversation after called party answered.

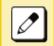

**VOICE** is displayed on the called party's LCD.

## **Three/Four-Party Conference**

This feature provides a terminal user the ability to add another party to a call already in progress.

ĺ

This feature is set using a Softkey or Feature key. The Feature key is set by system data setting at initial installation. For details, please contact the system

administrator

(1) The party at extension A (200) and the party at extension B (201) are engaged in a 2-party connection.

They want to add the party at extension C to the conversation.

(2) The party at extension A presses the **Conf**.

The party at extension A receives a special dial tone.

The party at extension B receives Music on Hold.

- (3) The party at extension A dials the number of extension C (210).
- (4) The party at extension C answers.
- (5) The party at extension A presses **Add**
- (6) The party at extension A presses **Begin**.

## Voice Mail

This procedure explains how to access to the Voice Mail System.

#### **Portal Mode**

- (1) Press softkey 2.
- (2) User the cursor to tab to the right to access VMsg.
- (3) Press VMsg.

#### **Classic Mode**

(1) Press softkey 3.

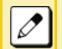

For details of Voice Mail operations, refer to the Voice Mail System documentation.

## **Preset Answer**

It is possible to respond by simply lifting the telephone handset.

#### Set Preset Answer

- (1) The Answer key lamp goes off.
- (2) Press the Feature key.

The Feature key lamp lights red.

(3) Press the **Answer** key.

Feature key lamp goes off. Answer key lamp lights red.

#### Answer to a Call With Preset Answer

- (1) The Ringing and the Call Indicator lamps flash.
- (2) Lift the handset.

The Call Indicator Lamp goes off.

#### **Cancel Preset Answer**

(1) While Answer key lamp lights red, press the **Feature** key.

Feature key lamp lights red.

(2) Press the **Answer** key.

The Feature key lamp goes off. The Answer key lamp goes off.

## Switching Voice from Handset to Speaker (Listen-Only)

You can change the telephone to "listen-only" during the call in progress. You can hear the caller's voice from the speaker on the telephone when you place the handset on-hook.

## Hear Caller's Voice from the Speaker

(1) With a call in progress, press the **Speaker** key.

The Speaker key lamp lights red.

(2) Replace the handset.

You can now hear the voice of calling party from the speaker.

## **Restart Talking**

(1) While receiving a voice from the speaker, lift the handset.

The Speaker key lamp goes off.

## **Talking Handsfree**

You can dial or answer a call without lifting the handset.

## Set Handsfree

 Press the MIC key or the MIC softkey. The MIC key lamp lights red.

## **Cancel Handsfree**

 Press MIC key or the MIC softkey. The MIC key lamp goes off.

## Make a Call Handsfree

- MIC key lamp is goes off, press the **Speaker** key. The Speaker key lamp lights red.
- (2) Dial the desired number.
- (3) The called party answers.
  - Press MIC key or the MIC softkey. The MIC key lamp lights red.
  - O Talk toward the MIC.

### Answer a Call Handsfree

- (1) The Call Indicator Lamp flashes.
- (2) Press the **Speaker** key.
  - $\odot~$  The Speaker key lamp lights red.
  - O Talk toward the MIC.

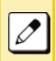

When you make a call handsfree, note the following items.

- Avoid using in a place where there is a lot of echo or noise.
- The Microphone is located at the front of the terminal. It should be no further away than 50 cm (19.69 inches).
- When talking handsfree, be aware of the volume level so you do not disturb people close to you.
- Talk alternately with the other party. The voice may be interrupted if both party talk at the same time.

## Call Pickup - Group

This feature permits users to answer any calls directed to other extensions in their preset pickup group.

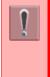

This feature is set using a Softkey or Feature key. The Feature key is set by system data setting at initial installation.

For details, please contact the system administrator

(1) When the telephone in you pickup group rings, press the **Speaker** key.

The Speaker key lamp lights red.

- (2) Press  $\downarrow$ .
- (3) Press P/U.
- (4) Press P/U.
- (5) Start the conversation with the calling party.

## **Call Pickup - Direct**

This feature permits a terminal user to pickup a call to any other terminal in the system.

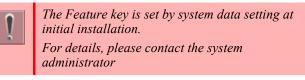

(1) Press the **Speaker** key.

The Speaker key lamp lights red.

(2) Press \*\*.

The Speaker key lamp lights red.

- (3) Dial the extension number of the telephone that is ringing.
- (4) Start a conversation with calling party.

## **Multiline Appearance**

This feature allows you to accommodate the lines (another terminal number) other than My Line on the Programmable line/feature keys.

When accommodating another terminal number on the programmable line/feature key, you can answer the call routed to another by pressing the key that is assigned.

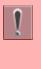

The Feature key is set by system data setting at initial installation.

For details, please contact the system administrator

#### Answer a Call

 A call is terminated to the telephone whose terminal number is accommodated to the Multiline Appearance feature key.

The Call Indicator Lamp flashes. The Multiline key lamp flashes red.

(2) Press Multiline Appearance feature key.

The Call Indicator Lamp goes off. The Speaker key lamp lights red.

(3) Lift the handset to start a conversation.

The Speaker key lamp goes off.

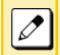

When you press a Feature key with a call in progress, the call is disconnected.

## DND (Do Not Disturb)

This feature restricts incoming calls to a terminal.

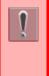

This feature is set using a Softkey or Feature key. The Feature key is set by system data setting at initial installation. For datails, plage contact the system

For details, please contact the system administrator

#### Set DND

- (1) Press  $\downarrow$ .
- (2) Press Prog.
- (3) Press DND.
- (4) Press Set.
- (5) Select the DND type.

## Cancel DND

- (1) Press  $\downarrow$ .
- (2) Press Prog.
- (3) Press DND.
- (4) Press Cncl.

## Save and Repeat a Number

This feature allows a specific dialed number saved to the telephone and then you can redial that number.

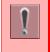

This feature is set using a Softkey or Feature key. The Feature key is set by system data setting at initial installation.

For details, please contact the system administrator

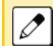

*Up to three Save and Repeat feature keys can be assigned per telephone.* 

#### Set Save and Repeat

(1) Dial the desired number and press **Saved Number Redial** (30) or dial the access code.

#### **Dial using Save and Repeat**

(1) Press Speaker key.

You receive a dial tone. The Speaker key lamp lights red.

- (2) Press **Saved Number Redial** (**30**) or dial the access code.
- (3) Lift the handset to start a conversation.Speaker key lamp goes off.

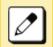

Redialing the same number is possible until a new number is registered by this feature.

## **Trunk Queuing - Outgoing**

This feature allows a you to set a call and enter a firstin, first-out queue when upon there is a busy signal on a trunk. As soon as an outgoing trunk becomes available, telephone that in the queue are called back on a first-in, first-out basis.

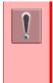

This feature is set using a Softkey or Feature key. The Feature key is set by system data setting at initial installation.

For details, please contact the system administrator

#### Set Trunk Queuing – Outgoing

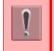

This feature is only available for the telephone that is set by system data setting at initial installation.

(1) Press the **Speaker** key and dial the outgoing access code.

The Speaker key lamp lights red. The Line key lamp lights red. The lines are all busy status. You receive a busy tone.

(2) Press Camp or Camp-On (35).

The Camp-On (35) lamp lights red. The Outgoing feature key lamp lights red.

(3) Press the **Speaker** key.

The Speaker key lamp goes off. Wait until the outgoing line is available When the Trunk is Available

- You hear the external incoming call ring. The Call Indicator Lamp flashes red. Line key lamp flashes green.
- (2) Lift the handset or press the **Speaker** key.

The outgoing feature key lamp goes off. The Call Indicator Lamp goes off. The Line key lamp lights green.

(3) Dial the desired number.

## Cancel Trunk Queuing – Outgoing

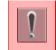

This feature is only available for the telephone that is set by system data setting at initial installation.

(1) Press Camp-On (35).

CAMP CANCEL displays on the telephone LCD. The Camp-On (35) lamp goes off.

## **Call Back**

This feature allows a calling party to set an automatic Call Back when a busy or no answer condition is encountered. When the busy terminal becomes idle, the terminal that set the Call Back is called.

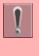

This feature is set using a Softkey or Feature key. The Feature key is set by system data setting at initial installation.

For details, please contact the system administrator

#### Set Call Back

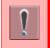

This feature is only available for the telephone that is set by system data setting at initial installation.

- (1) The called party extension is busy or no answer.
- (2) Press the Camp or Camp-On (35).
- (3) Replace the handset.

Wait for Call Back.

When the Busy Terminal Becomes Idle

(1) The telephone, which set Call Back, is alerted by a ringing.

When busy terminal becomes idle or the telephone that did not answer initiates or answers a call or accesses a feature and then becomes idle, the telephone used to set Call Back is alerted by ringing.

The Call Indicator Lamp flashes.

(2) Lift the handset.

The extension number that was busy/no answer is automatically dialed.

## Cancel Call Back

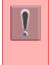

This feature is available only for the telephone that is set by system data setting at initial installation. This feature cannot be canceled using a softkey.

- (1) When the telephone is set with the Call Back feature, the Call Back feature key lamp lights red.
- (2) Press Camp-On (35).

CAMP CANCEL displays on the telephone LCD. The Camp-On (35) lamp goes off.

## Timed Queuing (Outside Line Only)

When a user originates an outgoing trunk call and the called party is busy or does not answer, the caller can set the Timed Queuing. When this feature is set, the trunk seizure is repeated and the number is dialed again after a predetermined time interval.

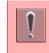

*The feature key is set by system data setting at initial installation.* 

For details, please contact the system administrator.

(1) Press the **Speaker** key.

You receive a dial tone. The Speaker key lamp lights red.

- (2) Dial the **Outside Line access code**.
- (3) Dial desired number.

You receive a busy tone or a ring no answer from distant end.

- (4) Press Camp or Camp-On (35).
- (5) Leave the speaker on.

The desired number automatically redials.

(6) Start the conversation with the called party.

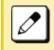

A busy tone is sent to the calling party when the call is made to the extension that is in Timed Queue mode.

#### Make/Answer a Call with Call in Progress

This feature allows you to put to hold a call in progress by pressing the Call Hold feature key. This line can then be used for originating another call or answering another incoming call. After finishing another call and replacing the handset, the original held call rings back.

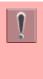

It is required that the dedicated feature key other than fixed feature key (Hold) be set by system data setting at initial installation. For details, please contact the system administrator.

- (1) While call in progress, the Line key lamp lights red.
- (2) Press Hold.

The Hold lamp does not light. The called party receives a hold tone.

- (3) To make a call to another party or answer the incoming call, replace the handset after finishing a call.
- (4) The original call rings back.

The Call Indicator Lamp flashes. The Line key lamp flashes green.

(5) Lift the handset to restart a conversation.

The Line key lamp lights green.

## **Station Hunting**

When a busy terminal that is assigned a Station Hunting pilot number is called, this feature permits the incoming call to be routed to another telephone within the hunt group.

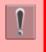

The telephone that is assigned the Station Hunting feature and the pilot number are set by system data setting at initial installation.

For details, please contact the system administrator.

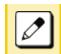

You cannot set Call Back, Call Waiting or Executive Override to the pilot number of the hunt group.

- (1) Lift the handset.
- (2) Dial the desired number.

If the pilot number is busy, the call is routed to another telephone within the hunt group.

(3) Start a conversation with called party.

## Step Call

This feature allows the terminal user, after calling a busy terminal, to call an idle terminal by simply dialing an additional digit.

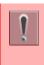

*The feature is set by system data setting at initial installation.* 

For details, please contact the system administrator.

(1) Lift the handset.

The Line key lamp lights green.

(2) Dial the extension number.

You receive a busy tone.

(3) Enter the specific digit.

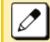

You can randomly select the last digit of the extension number from  $0 \sim 9$ .

## **Call Waiting**

This feature allows a terminal to camp itself on to a busy terminal.

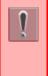

This feature is available only for the telephone that is set by system data setting at initial installation.

For details, please contact the system administrator

#### **Activate Call Waiting**

- (1) You receive a busy tone.
- (2) Press Camp or enter #.
- (3) Do not hang up, wait until the call is available.

#### Answer Call Waiting

- (1) With the call in progress, the Call Waiting feature is set.
- (2) When the call is completed, the call waiting number is automatically dialed.
- (3) Press Speaker.

## **Executive Override**

This feature allows selected users to override a busy condition on a called telephone.

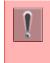

The feature is set by system data setting at initial installation. For details, please contact the system administrator.

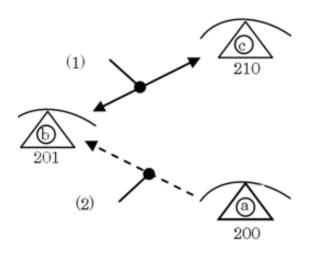

(1) Call in Progress

(2) Override

In this example (see diagram above), the party on telephone  ${\bf B}$  is talking with the party on telephone  ${\bf C}$ . The party on telephone  ${\bf A}$  is going to override the connection.

(1) The party on telephone **A** dials 201. (The called party is already on a call.)

(2) Party **A** presses the **Barge-In** (**34**) or dials the access code.

Party A receives a warning tone. Parties A, B and C are talking.

## **Call Forwarding - Busy Line**

This feature permits a call to a busy extension to be routed to a designated terminal.

#### Set Call Forwarding - Busy Line

- (1) Press Speaker.
- (2) Dial the access code.
- (3) Enter 1.
- (4) Enter the number to be transferred.
- (5) Press Speaker.
  - -- OR --
- (1) Press  $\downarrow$ .
- (2) Press Prog.
- (3) Press Cfwd.
- (4) Press BUSY.
- (5) Press SET.
- (6) Enter the number to be transferred.
- (7) Press Speaker.

## Verify Call Forwarding - Busy Line

- (1) Press Speaker.
- (2) Dial the access code.
- (3) Enter 1.
  - -- OR --
- (1) Press  $\downarrow$ .
- (2) Press Prog.
- (3) Press Cfwd.
- (4) Press BUSY.
- (5) Press SET.

## Cancel Call Forwarding – Busy Line

- (1) Press Speaker.
- (2) Dial the access code.
- (3) Enter **0**.
- (4) Press Speaker.
  - -- OR --
- (1) Press  $\downarrow$ .
- (2) Press Prog.
- (3) Press Cfwd.
- (4) Press BUSY.
- (5) Press CNCL.

## Call Forwarding – No Answer

When a call is placed to a telephone party who does not answer, this feature forwards the call to another telephone party.

#### Set Call Forwarding – No Answer

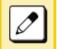

The softkey that is used as Call Forwarding -No Answer is the same one used for Call Forwarding - Busy Line (**FDN** softkey).

- (1) Press Speaker.
- (2) Dial the access code.
- (3) Enter 1.
- (4) Enter the number to be transferred.
- (5) Press Speaker.
  - -- OR --
- (1) Press  $\downarrow$ .
- (2) Press Prog.
- (3) Press Cfwd.
- (4) Press  $\downarrow$ .
- (5) Press N/A.
- (6) Press SET.
- (7) Enter the number to be transferred.
- (8) Press Speaker.

#### Verify Call Forwarding – No Answer

- (1) Press Speaker.
- (2) Dial the access code.
- (3) Enter 1.
  - -- OR --
- (1) Press  $\downarrow$ .
- (2) Press Prog.
- (3) Press Cfwd.
- (4) Press  $\downarrow$ .
- (5) Press N/A.
- (6) Press SET.

#### Cancel Call Forwarding – No Answer

- (1) Press Speaker.
- (2) Dial the access code.
- (3) Enter **0**.
- (4) Press Speaker.

-- OR --

- (1) Press  $\downarrow$ .
- (2) Press Prog.
- (3) Press Cfwd.
- (4) Press  $\downarrow$ .
- (5) Press N/A.
- (6) Press CNCL.
- (7) Press Speaker.

## **Call Forwarding – All Calls**

This feature allows all calls directed to a particular extension to be rerouted to an alternate destination, regardless of the busy or idle status of the extension.

#### Set Call Forwarding – All Calls

- (1) Press Speaker.
- (2) Dial the access code.
- (3) Enter 1.
- (4) Enter the number to be transferred.
- (5) Press Speaker.
  - -- OR --
- (1) Press  $\downarrow$ .
- (2) Press Prog.
- (3) Press Cfwd.
- (4) Press All.
- (5) Press SET.
- (6) Enter the number to be transferred.
- (7) Press Speaker.

## Verify Call Forwarding – All Calls

- (1) Press Speaker.
- (2) Dial the access code.
- (3) Enter 1.
  - -- OR --
- (1) Press  $\downarrow$ .
- (2) Press Prog.
- (3) Press Cfwd.
- (4) Press All.
- (5) Press SET.

## Cancel Call Forwarding – All Calls

- (1) Press Speaker.
- (2) Dial the access code.
- (3) Enter **0**.
  - -- OR --
- (1) Press  $\downarrow$ .
- (2) Press Prog.
- (3) Press Cfwd.
- (4) Press All.
- (5) Press CNCL.

## **Call Forwarding - Destination**

This feature allows Call Forwarding - All Calls to be set from another station within the system.

Ì

The feature is set by system data setting at initial installation. For details, please contact the system administrator.

#### Set Call Forwarding – Destination

- (1) Press Speaker.
- (2) Dial the access code.
- (3) Enter **1**.
- (4) Enter the number to be transferred.
- (5) Press Speaker.

-- OR --

- (1) Press  $\downarrow$ .
- (2) Press Prog.
- (3) Press Cfwd.
- (4) Press  $\downarrow$ .
- (5) Press Flw.
- (6) Press SET.
- (7) Enter the number to be transferred.
- (8) Press Speaker.

#### Cancel Call Forwarding – Destination

- (1) Press Speaker.
- (2) Dial the access code.
- (3) Enter **0**.
  - -- OR --
- (1) Press  $\downarrow$ .
- (2) Press Prog.
- (3) Press Cfwd.
- (4) Press  $\downarrow$ .
- (5) Press Flw.
- (6) Press CNCL.

## **CID (Caller ID) Call Display**

Without answering incoming calls or held calls that terminate to the telephone line keys, the calling party's information can be confirmed by the indications on the LCD.

#### **Display Calling Party Information**

- (1) Press List.
- (2) Press CID.

## **Answer a Voice Call Handsfree**

This feature allows the you to answer a Voice Call without lifting the handset.

(1) When you receive an incoming Voice Call, press the **MIC** key.

The **MIC** key lamp lights red.

(2) Respond to call handsfree.

## Internal Zone Paging With Meet-Me Page

This feature allows terminal users to page over the built-in speakers of the terminals within the assigned zone or all zones.

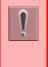

The feature access code/feature key is set by system data setting at initial installation. For details, please contact the system administrator.

#### Initiate Page (Terminal A)

Telephone party A pages telephone party B.

(1) Press the **Speaker** key.

You receive a dial tone. Speaker key lamp lights red.

- (2) Dial the Internal Paging access code for the desired zone or all zones or press the Internal Paging feature key for the desired zone or all zones.
- (3) Page telephone party **B**.

#### Answer Page (Terminal B)

 Dial the Meet-Me Answer access code. Both parties are immediately connected.

## **Boss/Secretary Calling**

A secretary with a telephone can use an appearance of the boss' extension to screen calls for that extension, and announce and/or transfer calls to that extension. Additionally, the secretary can call the boss during a busy condition and can send a message waiting indication to the boss's telephone.

| Ĭ |  |
|---|--|
|   |  |

The feature access code/feature key is set by system data setting at initial installation. For details, please contact the system administrator.

#### **Call Boss from Secretary**

(1) Press Secretary Call (42).

The Secretary Call (42) lamp lights red.

- (2) When the boss's line rings, transfer the call to the secretary's line.
- (3) When the secretary's line answers, announce the call to the boss.

When the Boss Accepts the Call

(1) The secretary presses Transfer or Trf.

## **Return Message Schedule**

This feature allows a telephone user to register a return schedule when leaving the office and have the schedule display on the calling telephone LCD.

Ì

The feature access code/feature key is set by system data setting at initial installation. For details, please contact the system administrator.

#### Set Return Message Schedule

(1) Press the **Speaker** key.

You receive a dial tone. The Speaker key lamp lights red.

- (2) Dial the **Return Message Schedule** access code or press the **Return Message Schedule** feature key.
- (3) Dial the number corresponding to desired message.

Message Patterns:

| No. | Message                                        | Change "#" to             |
|-----|------------------------------------------------|---------------------------|
| 1   | IN MEETING UNTIL ##:##                         | Time (when meeting done)  |
| 2   | MEETING ROOM - #########                       | Room name or extension    |
| 3   | COME BACK ##:##                                | Time (when returning)     |
| 4   | PLEASE CALL ################################## | 11 digit telephone number |
| 5   | BUSY CALL AFTER ##:##                          | Time (when returning)     |
| 6   | OUT FOR LUNCH BACK ##:##                       | Time (when returning)     |
| 7   | BUSINESS TRIP BACK ##/##                       | Date (when returning)     |

| No.                  | Message                                            | Change "#" to             |
|----------------------|----------------------------------------------------|---------------------------|
| 8                    | BUSINESS TRIP #################################### | 10 digits (where reached) |
| 9 GONE FOR THE DAY   |                                                    |                           |
| 10                   | ON VACTION UNTIL ##/##                             | Date (when returning)     |
| 11 ~20 MESSAGE 11~20 |                                                    |                           |

- Press **0** or **1** and the dial desired time.
- Press 2 or 3 and dial the month and date (Example: for June, 8, enter "0608")
- (4) Press the **Speaker** key.

The Speaker key lamp goes off. The Return Message Schedule is registered.

#### **Cancel Return Message Schedule**

(1) Press the **Speaker** key.

You receive a dial tone. The Speaker key lamp lights red.

- (2) Dial the **Return Message Schedule** cancel code.
- (3) Press the **Speaker** key.

Speaker key lamp goes off.

## **Whisper Page**

This feature allows a secretary to interrupt the boss privately. By pressing a feature key or dialing an access code, the secretary's telephone can interrupt the conversation between the boss and another party. When the conversation is interrupted, the boss can hear the secretary but the other party is unaware of the voice override.

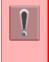

The feature access code/feature key is set by system data setting at initial installation. For details, please contact the system administrator.

(1) Press Secretary (42).

The Secretary Call (42) lamp lights red.

- (2) Dial the secretary number.
- (3) Press Voice Over (48) or dial the access code.
- (4) Listen to conversation and speak to the boss's telephone only.

## Using a Headset

#### Make/Answer a Call with a Headset

You and originate and respond to calls using an optional headset.

 When call is received, press the Headset/ Handset feature key. When the call is completed, press the Headset/Handset feature key again.

The Headset/Handset Answer key lamp goes off. The Line key lamp goes off.

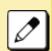

While on a call using handset, you can switch to the headset by pressing the Headset/ Handset feature key.

You can answer a call by pressing Line key after pressing the Headset/Handset feature key.

You can also answer a call by pressing the Answer key after pressing the Headset/ Handset feature key.

For details, please contact the system administrator.

This page is for your notes.

## Appendix A Menu List

## Menu List

|    | Menu Item | Description                                                                                                    |
|----|-----------|----------------------------------------------------------------------------------------------------|
| Me | enu       | Press to display the <b>Menu</b> screen.                                                                                                    |
|    | History   | Select this option to view the Call History data. Also, you can add the history data to the directory.                                                                                                    |
|    | Directory | Select this option to access the directory feature. There are the following three types of directory features: Personal Directory, Phonebook and Corporate Directory. This chapter explains the menu list for Personal Directory feature. |
|    | Service   | Select this option to display the screen of XML application/Photo Frame application registered in the service URL.                                                                                                    |
|    | Setting   | Select this option to make the user setting of DT930/DT920.                                                                                                    |
|    | Portal    | Select this option to display XML application screen registered in the home URL.                                                                                                    |

### Menu List for History

| Menu Item | Description     | Default Value |
|-----------|-----------------|---------------|
| History   | System history. | -             |

#### Menu List for **Directory**

| Menu Item | Description        | Default Value |
|-----------|--------------------|---------------|
| Directory | Directory history. | -             |

## Menu List for Setting - Classic Mode (ITK-8LCX)

|                | Menu Item              | Description                                                                                                    | Default Value                |
|----------------|------------------------|----------------------------------------------------------------------------------------------------|------------------------------|
| etting         | g                      |                                                                                                    |                              |
| 1 User Setting |                        | Select this option to configure the user setting of DT930.                                                                                                    | -                            |
|                | 1 Incoming Call        | Select this option to set up for incoming calls.                                                                                                    | -                            |
|                | 1 Offhook Ring         | Select this option to specify whether to use the Off-hook ringing.                                                                                                    | Enable                       |
|                | 2 Headset Ring         | Select this option to specify whether to use the headset ringing.                                                                                                    | Disable                      |
|                | 3 Ring Tone            | Select a ringer tone for External Call and Internal Call.<br>(Automatic / Tone Type 1~14 / Download 1~3)                                                                                    | Automatic<br>(Tone Type 1)   |
|                | 4 Illumination         | Select this option to set the illumination pattern for External Call and<br>Internal Call.<br>(Automatic / Disable / Red / Green / Blue / Yellow / Purple Light Blue /<br>White / Rotation) | Automatic<br>(Red)           |
|                | 2 Talk                 | Select this option to set up for telephone conversation.                                                                                                    | -                            |
|                | 1 RTP Alarm            | Select this option to specify whether to use the RTP alarm.                                                                                                    | Automatic                    |
|                | 2 DTMF Tone            | Select this option to specify whether to use the DTMF tone.                                                                                                    | Automatic                    |
|                | 3 Key Touch Tone       | Select this option to set the key touch tone generated when the digit keys are pressed while the telephone is off-hook.                                                                     | Automatic<br>(Tone)          |
|                | 4 Hold Music           | Select a Music on Hold to be heard by DT930 user.                                                                                                    | Default                      |
|                | 5 Prefix               | Select this option to register a Prefix number.                                                                                                    | -                            |
|                | 3 Display              | Select this option to set up for the LCD display.                                                                                                    | -                            |
|                | 1 Calendar Format      | Set calendar display format and time display format.                                                                                                    | Automatic<br>(12-hour format |
|                | 2 Local Volume         | Specify whether to display the following volume levels: handset receiver volume, speaker volume, ringer tone volume and LCD contrast.                                                       | Automatic<br>(Enable)        |
|                | 3 Screen Saver         | Select this option to set up Screen Saver related data.                                                                                                    | -                            |
|                | 1 Screen Saver<br>Mode | Select this option to specify whether to use a Screen Saver.                                                                                                    | Enable                       |
|                | 2 Wait Time            | Select this option to specify the Wait Time to launch a Screen Saver.                                                                                                    | 30 min                       |

|   | Menu Item                                                           | Description                                                                                                    | Default Value |
|---|---------------------------------------------------------------------|----------------------------------------------------------------------------------------------------|---------------|
|   | 4 Back Light                                                        | Select this option to set the brightness of the backlight.<br>1. Level 1 (Bright) ~ 4. Level 4 (Dark)                                                                                      | Level 2       |
|   | 5 Font Size                                                         |                                                                                                    |               |
|   | 1 Large                                                             | Select this option to change the font size displayed on an LCD.                                                                                                    | Standard      |
|   | 2 Standard                                                          |                                                                                                    |               |
|   | 6 Language                                                          | Select this option to select a language to be displayed on an LCD.                                                                                                    | Automatic     |
|   | 7 Advanced                                                          | Select this option to set up for the following additional data.                                                                                                    | _             |
|   | 1 Wallpaper<br>Note: Wallpaper is<br>not supported<br>at this time. | Select this option to specify the Home screen background (default/download)                                                                                                    | Default       |
|   | 2 Font Color                                                        | Select this option to specify the font color for the Time Display/Feature<br>Information Display area.<br>*You can check the color by selecting each color number.<br>(Color 1 ~ Color 16) | Color 16      |
|   | 3 Turn Off Display                                                  | Select this option to specify the data when turning off the display automatically.                                                                                                    | _             |
|   | 1 Turn Off<br>Display Mode                                          | Select this option to set up for Turn Off Display Mode.<br>(Disable/Enable/App Priority)                                                                                                   | App Priority  |
|   | 2 Wait Time                                                         | Select this option to specify the time until turning off the display. (1-999 min.)                                                                                                    | 180 min       |
|   | 4 Backlight Fade<br>Control                                         | Select this option to specify whether Backlight Fade Control is in service, when turning on/off the backlight of the LCD. (Disable/Enable)                                                 | Enable        |
|   | 5 Home Frame                                                        | Select this option to set home frame.                                                                                                    | Enable        |
| 4 | 4 Change Password                                                   | Select this option to change the password to lock/unlock the telephone.                                                                                                    | 0000          |
| Ę | 5 Security                                                          | Not used.                                                                                                    | _             |

|      | Menu Item                                                           | Description                                                                                          | Default Value |
|------|---------------------------------------------------------------------|----------------------------------------------------------------------------------------------------|---------------|
| 6    | Usability                                                           | Select this option to set up for the operation of the Help key while Pop-<br>up window is displayed. | _             |
|      | 1. Help Key Mode                                                    | Select this option to set up for Help Key Mode (1 SubMenu/2 Popup Window).                           | SubMenu       |
| 0    | Setting Reset                                                       | Select this option to reset the telephone settings.                                                  | _             |
| 2 Do | wnload                                                              | Set the data required when downloading a file.                                                       | _             |
| 1    | Download Files                                                      | Select this option to download files for Music on Hold, ringer tone, Directory and Wallpaper.        | _             |
|      | 1 Hold Music                                                        | Select this option to download a file for Music on Hold.                                             | MOH.wav       |
|      | 2 Ring Tone                                                         | Select this option to download files for ringer tones (Download 1 to 3).                             | -             |
|      | 1 Music Ring 1                                                      | Select this option to download a file for ringer tone (Download 1).                                  | Melody1.wav   |
|      | 2 Music Ring 2                                                      | Select this option to download a file for ringer tone (Download 2).                                  | Melody2.wav   |
|      | 3 Music Ring 3                                                      | Select this option to download a file for ringer tone (Download 3).                                  | Melody3.wav   |
|      | 3 Directory                                                         | Select this option to download the directory files.                                                  | Directory.csv |
|      | 4 Wallpaper<br>Note: Wallpaper is not<br>supported at this<br>time. | Select this option to download a file for Wallpaper.                                                 | WallPaper.bm  |
| 2    | Download Address                                                    | Select this option to enter an IP address of the FTP/TFTP/HTTPS server.                              | 0.0.0.0       |
| 3    | Protocol                                                            | Select this option to specify a protocol of the server (either FTP or TFTP or HTTPS).                | FTP           |
| 4    | Account Settings                                                    | Select this option to set necessary data when using FTP or HTTPS service.                            | _             |
|      | 1 User ID                                                           | Select this option to enter a user ID for downloading via FTP or HTTPS server.                       | _             |
|      | 2 Password                                                          | Select this option to enter a password for downloading via FTP or HTTPS server.                      | _             |
|      | 3 Folder                                                            | Select this option to specify the directory where the downloaded file is stored.                     | _             |

|      | Menu Item          | Description                                                                        | Default Value    |
|------|--------------------|------------------------------------------------------------------------------------|------------------|
| 3 Da | ta Backup/Restore  | Select this option to set the data required for a file backup/restore.             | _                |
| 1    | Data Backup        | Select this option to specify the file name to be backed up.                       | PersonalData.tgz |
| 2    | 2 Data Restore     | Select this option to specify the file name to be restored.                        | PersonalData.tgz |
| 3    | Server Address     | Select this option to enter an IP address of the FTP/TFTP/HTTPS server.            | 0.0.0.0          |
| 4    | Protocol           | Select this option to select a protocol of the server (either FTP, TFTP or HTTPS). | FTP              |
| 5    | 5 Account Settings | Select this option to set necessary data when using FTP or HTTPS server.           | -                |
|      | 1 User ID          | Select this option to enter a user ID for the data backup via FTP or HTTPS server. | -                |
|      | 2 Password         | Select this option to enter a password for data backup via FTP or HTTPS server.    | -                |
|      | 3 Folder           | Select this option to specify the destination directory of FTP or HTTPS server.    | -                |

## Menu List for Setting - Portal Mode (ITK-8LCX)

|                | Menu Item              | Description                                                                                                    | Default Value                |
|----------------|------------------------|----------------------------------------------------------------------------------------------------|------------------------------|
| etting         | g                      |                                                                                                    |                              |
| 1 User Setting |                        | Select this option to configure the user setting of DT930.                                                                                                    | _                            |
|                | 1 Incoming Call        | Select this option to set up for incoming calls.                                                                                                    | _                            |
|                | 1 Offhook Ring         | Select this option to specify whether to use the Off-hook ringing.                                                                                                    | Enable                       |
|                | 2 Headset Ring         | Select this option to specify whether to use the headset ringing.                                                                                                    | Disable                      |
|                | 3 Ring Tone            | Select a ringer tone for External Call and Internal Call.<br>(Automatic / Tone Type 1~14 / Download 1~3)                                                                                    | Automatic<br>(Tone Type 1)   |
|                | 4 Illumination         | Select this option to set the illumination pattern for External Call and<br>Internal Call.<br>(Automatic / Disable / Red / Green / Blue / Yellow / Purple Light Blue /<br>White / Rotation) | Automatic<br>(Red)           |
|                | 2 Talk                 | Select this option to set up for telephone conversation.                                                                                                    | -                            |
|                | 1 RTP Alarm            | Select this option to specify whether to use the RTP alarm.                                                                                                    | Automatic                    |
|                | 2 DTMF Tone            | Select this option to specify whether to use the DTMF tone.                                                                                                    | Automatic                    |
|                | 3 Key Touch Tone       | Select this option to set the key touch tone generated when the digit keys are pressed while the telephone is off-hook.                                                                     | Automatic<br>(Tone)          |
|                | 4 Hold Music           | Select a Music on Hold to be heard by DT930 user.                                                                                                    | Default                      |
|                | 5 Prefix               | Select this option to register a Prefix number.                                                                                                    | _                            |
|                | 3 Display              | Select this option to set up for the LCD display.                                                                                                    | _                            |
|                | 1 Calendar Format      | Set calendar display format and time display format.                                                                                                    | Automatic<br>(12-hour format |
|                | 2 Local Volume         | Specify whether to display the following volume levels: handset receiver volume, speaker volume, ringer tone volume and LCD contrast.                                                       | Automatic<br>(Enable)        |
|                | 3 Screen Saver         | Select this option to set up Screen Saver related data.                                                                                                    | -                            |
|                | 1 Screen Saver<br>Mode | Select this option to specify whether to use a Screen Saver.                                                                                                    | Enable                       |
|                | 2 Wait Time            | Select this option to specify the Wait Time to launch a Screen Saver.                                                                                                    | 30 min                       |

| M                               | enu Item                    | Description                                                                                                    | Default Value |
|---------------------------------|-----------------------------|----------------------------------------------------------------------------------------------------|---------------|
| 4 Back Light                    |                             | Select this option to set the brightness of the backlight.<br>1. Level 1 (Bright) ~ 4. Level 4 (Dark)                                      | Level 2       |
| 5 l                             | _anguage                    | Select this option to select a language to be displayed on an LCD.                                                                         | Automatic     |
| 67                              | Advanced                    | Select this option to set up for the following additional data.                                                                            | _             |
|                                 | 1 Turn Off Display          | Select this option to specify the data when turning off the display automatically.                                                         | -             |
|                                 | 1 Turn Off<br>Display Mode  | Select this option to set up for Turn Off Display Mode.<br>(Disable/Enable/App Priority)                                                   | App Priority  |
|                                 | 2 Wait Time                 | Select this option to specify the time until turning off the display. (1-999 min.)                                                         | 180 min       |
|                                 | 2 Backlight Fade<br>Control | Select this option to specify whether Backlight Fade Control is in service, when turning on/off the backlight of the LCD. (Disable/Enable) | Enable        |
| 7                               | Portal Mode                 | Select this option to set up for the following about Portal mode.                                                                          | _             |
|                                 | 1 Delete Shortcut           | Select this option to delete shortcut.                                                                                                    | _             |
|                                 | 2 Change Theme              | Select this option to set up for Display theme                                                                                             | White Theme   |
|                                 | 1 White Theme               | Select this option to set theme to White                                                                                                   | _             |
|                                 | 2 Black Theme               | Select this option to set theme to Black                                                                                                   | _             |
| 4 Change Password<br>5 Security |                             | Select this option to change the password to lock/unlock the telephone.                                                                    | 0000          |
|                                 |                             | Not used.                                                                                                    | _             |

| Menu Item |                    | Description                                                                                          | Default Value |
|-----------|--------------------|----------------------------------------------------------------------------------------------------|---------------|
| 6         | 3 Usability        | Select this option to set up for the operation of the Help key while Pop-<br>up window is displayed. | _             |
|           | 1 Help Key Mode    | Select this option to set up for Help Key Mode (1 SubMenu/2 Popup Window).                           | SubMenu       |
| C         | ) Setting Reset    | Select this option to reset the telephone settings.                                                  | _             |
| 2 Do      | ownload            | Set the data required when downloading a file.                                                       | _             |
| 1         | Download Files     | Select this option to download files for Music on Hold, ringer tone, Directory and Wallpaper.        | -             |
|           | 1 Hold Music       | Select this option to download a file for Music on Hold.                                             | MOH.wav       |
|           | 2 Ring Tone        | Select this option to download files for ringer tones (Download 1 to 3).                             | _             |
|           | 1 Music Ring 1     | Select this option to download a file for ringer tone (Download 1).                                  | Melody1.wav   |
|           | 2 Music Ring 2     | Select this option to download a file for ringer tone (Download 2).                                  | Melody2.wav   |
|           | 3 Music Ring 3     | Select this option to download a file for ringer tone (Download 3).                                  | Melody3.wav   |
|           | 3 Directory        | Select this option to download the directory files.                                                  | Directory.csv |
| 2         | 2 Download Address | Select this option to enter an IP address of the FTP/TFTP/HTTPS server.                              | 0.0.0.0       |
| 3         | 3 Protocol         | Select this option to specify a protocol of the server (either FTP or TFTP or HTTPS).                | FTP           |
| 4         | Account Settings   | Select this option to set necessary data when using FTP or HTTPS service.                            | -             |
|           | 1 User ID          | Select this option to enter a user ID for downloading via FTP or HTTPS server.                       | _             |
|           | 2 Password         | Select this option to enter a password for downloading via FTP or HTTPS server.                      | -             |
|           | 3 Folder           | Select this option to specify the directory where the downloaded file is stored.                     | _             |

| Menu I         | tem      | Description                                                                        | Default Value    |
|----------------|----------|------------------------------------------------------------------------------------|------------------|
| 3 Data Backup/ | Restore  | Select this option to set the data required for a file backup/restore.             | -                |
| 1 Data Bacl    | kup      | Select this option to specify the file name to be backed up.                       | PersonalData.tgz |
| 2 Data Rest    | tore     | Select this option to specify the file name to be restored.                        | PersonalData.tgz |
| 3 Server Ac    | ldress   | Select this option to enter an IP address of the FTP/TFTP/HTTPS server.            | 0.0.0.0          |
| 4 Protocol     |          | Select this option to select a protocol of the server (either FTP, TFTP or HTTPS). | FTP              |
| 5 Account S    | Settings | Select this option to set necessary data when using FTP or HTTPS server.           | -                |
| 1 User I       | D        | Select this option to enter a user ID for the data backup via FTP or HTTPS server. | -                |
| 2 Passv        | vord     | Select this option to enter a password for data backup via FTP or HTTPS server.    | -                |
| 3 Folder       | -        | Select this option to specify the destination directory of FTP or HTTPS server.    | -                |

## Menu List for Setting - Portal Mode (ITK-8TCGX)

|       | Menu Item              | Description                                                                                                    | Default Value                |
|-------|------------------------|----------------------------------------------------------------------------------------------------|------------------------------|
| tting | g                      |                                                                                                    |                              |
| 1 L   | Jser Setting           | Select this option to configure the user setting of DT930.                                                                                                    | _                            |
|       | 1 Incoming Call        | Select this option to set up for incoming calls.                                                                                                    | _                            |
|       | 1 Offhook Ring         | Select this option to specify whether to use the Off-hook ringing.                                                                                                    | Enable                       |
|       | 2 Headset Ring         | Select this option to specify whether to use the headset ringing.                                                                                                    | Disable                      |
|       | 3 Ring Tone            | Select a ringer tone for External Call and Internal Call.<br>(Automatic / Tone Type 1~14 / Download 1~3)                                                                                    | Automatic<br>(Tone Type 1)   |
|       | 4 Illumination         | Select this option to set the illumination pattern for External Call and<br>Internal Call.<br>(Automatic / Disable / Red / Green / Blue / Yellow / Purple Light Blue /<br>White / Rotation) | Automatic<br>(Red)           |
|       | 2 Talk                 | Select this option to set up for telephone conversation.                                                                                                    | -                            |
|       | 1 RTP Alarm            | Select this option to specify whether to use the RTP alarm.                                                                                                    | Automatic                    |
|       | 2 DTMF Tone            | Select this option to specify whether to use the DTMF tone.                                                                                                    | Automatic                    |
|       | 3 Key Touch Tone       | Select this option to set the key touch tone generated when the digit keys are pressed while the telephone is off-hook.                                                                     | Automatic<br>(Tone)          |
|       | 4 Hold Music           | Select a Music on Hold to be heard by DT930 user.                                                                                                    | Default                      |
|       | 5 Prefix               | Select this option to register a Prefix number.                                                                                                    | _                            |
|       | 3 Display              | Select this option to set up for the LCD display.                                                                                                    | _                            |
|       | 1 Calendar Format      | Set calendar display format and time display format.                                                                                                    | Automatic<br>(12-hour format |
|       | 2 Local Volume         | Specify whether to display the following volume levels: handset receiver volume, speaker volume, ringer tone volume and LCD contrast.                                                       | Automatic<br>(Enable)        |
|       | 3 Screen Saver         | Select this option to set up Screen Saver related data.                                                                                                    | -                            |
|       | 1 Screen Saver<br>Mode | Select this option to specify whether to use a Screen Saver.                                                                                                    | Enable                       |
|       | 2 Wait Time            | Select this option to specify the Wait Time to launch a Screen Saver.                                                                                                    | 30 min                       |

| Ме      | enu Item                                                                               | Description                                                                                                    | Default Va  |
|---------|----------------------------------------------------------------------------------------|----------------------------------------------------------------------------------------------------|-------------|
| 4 B     | ack Light                                                                              | Select this option to set the brightness of the backlight.<br>1. Level 1 (Bright) ~ 4. Level 4 (Dark)                                      | Level 2     |
| 5 L     | anguage                                                                                | Select this option to select a language to be displayed on an LCD.                                                                         | Automatic   |
| 6 A     | dvanced                                                                                | Select this option to set up for the following additional data.                                                                            | -           |
|         | 1 Turn Off Display                                                                     | Select this option to specify the data when turning off the display automatically.                                                         | _           |
|         | 1 Turn Off<br>Display Mode                                                             | Select this option to set up for Turn Off Display Mode.<br>(Disable/Enable/App Priority)                                                   | App Priorit |
|         | 2 Wait Time                                                                            | Select this option to specify the time until turning off the display. (1-999 min.)                                                         | 180 min     |
|         | 2 Backlight Fade<br>Control                                                            | Select this option to specify whether Backlight Fade Control is in service, when turning on/off the backlight of the LCD. (Disable/Enable) | Enable      |
| 7 P     | ortal Mode                                                                             | Select this option to set up for the following about Portal mode.                                                                          | -           |
|         | 1 Delete Shortcut                                                                      | Select this option to delete shortcut.                                                                                                    | -           |
|         | 2 Change Theme                                                                         | Select this option to set up for Display theme                                                                                             | White Ther  |
|         | 1 White Theme                                                                          | Select this option to set theme to White                                                                                                   | -           |
|         | 2 Black Theme                                                                          | Select this option to set theme to Black                                                                                                   | -           |
|         | 3 Animation                                                                            | Select this option to set up for animation enable/disable                                                                                  | Disable     |
| 4 Chan  | Change Password Select this option to change the password to lock/unlock the telephone |                                                                                                    | 0000        |
| 5 Secu  | rity                                                                                   | Not used.                                                                                                    | -           |
| 6 Optio | on Device                                                                              | Select this option to setup the usage of the peripheral equipment.                                                                         | -           |
| 1 B     | luetooth                                                                               | Set Bluetooth                                                                                                    | -           |
|         | 1 Bluetooth Mode                                                                       | Select this option to specify whether Bluetooth is available.                                                                              | Disable     |
|         | 2 Pairing                                                                              | Select this option to pair with the Bluetooth handset.                                                                                     | -           |
|         | 3 Additional Setting                                                                   | Select this option to set inquiry time.                                                                                                    | 30 sec      |
|         | 4 Bluetooth<br>Information                                                             | Select this option to show Bluetooth information.                                                                                          | _           |

|      | Menu Item          | Description                                                                                          | Default Value |
|------|--------------------|----------------------------------------------------------------------------------------------------|---------------|
| 7    | 7 Usability        | Select this option to set up for the operation of the Help key while Pop-<br>up window is displayed. | _             |
|      | 1 Help Key Mode    | Select this option to set up for Help Key Mode (1 SubMenu/2 Popup Window).                           | SubMenu       |
| C    | ) Setting Reset    | Select this option to reset the telephone settings.                                                  | _             |
| 2 Do | ownload            | Set the data required when downloading a file.                                                       | _             |
| 1    | 1 Download Files   | Select this option to download files for Music on Hold, ringer tone, Directory and Wallpaper.        | -             |
|      | 1 Hold Music       | Select this option to download a file for Music on Hold.                                             | MOH.wav       |
|      | 2 Ring Tone        | Select this option to download files for ringer tones (Download 1 to 3).                             | _             |
|      | 1 Music Ring 1     | Select this option to download a file for ringer tone (Download 1).                                  | Melody1.wav   |
|      | 2 Music Ring 2     | Select this option to download a file for ringer tone (Download 2).                                  | Melody2.wav   |
|      | 3 Music Ring 3     | Select this option to download a file for ringer tone (Download 3).                                  | Melody3.wav   |
|      | 3 Directory        | Select this option to download the directory files.                                                  | Directory.csv |
| 2    | 2 Download Address | Select this option to enter an IP address of the FTP/TFTP/HTTPS server.                              | 0.0.0.0       |
| 3    | 3 Protocol         | Select this option to specify a protocol of the server (either FTP or TFTP or HTTPS).                | FTP           |
| 4    | 4 Account Settings | Select this option to set necessary data when using FTP or HTTPS service.                            | -             |
|      | 1 User ID          | Select this option to enter a user ID for downloading via FTP or HTTPS server.                       | _             |
|      | 2 Password         | Select this option to enter a password for downloading via FTP or HTTPS server.                      | _             |
|      | 3 Folder           | Select this option to specify the directory where the downloaded file is stored.                     | -             |

| N        | lenu Item      | Description                                                                        | Default Value    |
|----------|----------------|------------------------------------------------------------------------------------|------------------|
| 3 Data B | ackup/Restore  | Select this option to set the data required for a file backup/restore.             | -                |
| 1 Da     | ta Backup      | Select this option to specify the file name to be backed up.                       | PersonalData.tgz |
| 2 Da     | ta Restore     | Select this option to specify the file name to be restored.                        | PersonalData.tgz |
| 3 Sei    | rver Address   | Select this option to enter an IP address of the FTP/TFTP/HTTPS server.            | 0.0.0.0          |
| 4 Pro    | otocol         | Select this option to select a protocol of the server (either FTP, TFTP or HTTPS). | FTP              |
| 5 Acc    | count Settings | Select this option to set necessary data when using FTP or HTTPS server.           | _                |
| 1        | User ID        | Select this option to enter a user ID for the data backup via FTP or HTTPS server. | -                |
| 2        | Password       | Select this option to enter a password for data backup via FTP or HTTPS server.    | -                |
| 3        | Folder         | Select this option to specify the destination directory of FTP or HTTPS server.    | _                |

This page is for your notes.

# **Appendix B** Input Characters

This chapter show the input characters for entering speed dialing, passwords, etc.

## **How to Input Characters**

#### System/Station Speed Dialing Feature

Press the dial key to display the character. The character will be changed by repeatedly pressing the dial. After displaying the desired character, press (#) or (B).

Example: When entering "MARY SMITH",

#### 6# 2# 777# 999# 0# 7777# 6# 444# 8# 44#

MARY SMITH

The following two input modes can be specified.

- O ABC: English input mode.
- O NUM: Number input mode.

Input mode switches over by repeatedly pressing the softkey ("ABC"  $\rightarrow$  "NUM"  $\rightarrow$  "ABC").

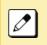

Up to 4 characters can be entered for keyword searching.

Up to 16 characters can be registered for each name.

Up to **30** digits can be registered for each dial number. Access Code: Up to **4** digits Called Number: Up to **26** digits

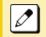

The default setting is English input mode.

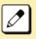

### Menu Contents (Password Input)

The characters that can be entered, vary depending on the menu. Example: Password input screen.

|                 | Input mode |
|-----------------|------------|
| Change Password |            |
| Old Pass        |            |
| New Pass        |            |
| Retry Pass      |            |
|                 |            |
|                 |            |
| Cancel BK       | Set OK     |

#### Input Mode

The characters used for the input mode on the Password Input screen are:

- O 1 : Number
- O A : English Characters (Capital Letters)
- O a : English Characters (Lowercase Letters)

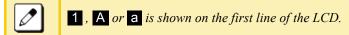

The following shows the input modes you can use for the listed menus.

## **Terminal Password**

You can use the numeric input mode **1**. Other input modes are not allowed.

## User ID, FTP/HTTPS Server Password, Folder Name, File Name and Address (URI) Input

You can use English characters (Capital letters A and Lowercase letters a ) as well as numbers 1.

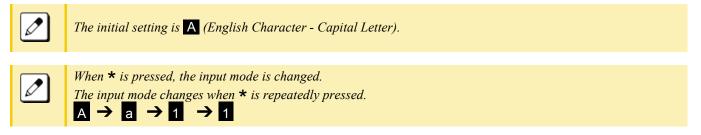

## **IP Address**

You can use numeric input mode **1** to enter the IP address. Other input modes are not available.

When **\*** is pressed, move to the next input.

## **Input Character Tables**

#### **Common/Personal Directory Service Table**

The following table lists character codes you can use for Common/Personal Directory Service.

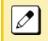

*Input 1~10 shows the number of times the key is pressed.* 

SP = Blank Space

| INPUT | DIAL       | 1  | 2 | 3 | 4 | - 5 | 6 | 7 | 8 | 9 | 10 |
|-------|------------|----|---|---|---|-----|---|---|---|---|----|
| ABC   | 1          |    |   |   |   |     |   |   |   |   |    |
| ABC   | 2          | A  | В | С | а | b   | с |   |   |   |    |
| ABC   | 3          | D  | E | F | d | е   | f |   |   |   |    |
| ABC   | 4          | G  | Н | 1 | g | h   | į |   |   |   |    |
| ABC   | 5          | J  | К | L | j | k   | I |   |   |   |    |
| ABC   | 6          | М  | Ν | 0 | m | n   | 0 |   |   |   |    |
| ABC   | $\bigcirc$ | Р  | Q | R | S | р   | q | r | s |   |    |
| ABC   | (8)        | Т  | U | V | t | u   | v |   |   |   |    |
| ABC   | ۹          | w  | Х | Y | Z | w   | х | у | z |   |    |
| ABC   | ٥          | SP | - | _ | • | &   | @ |   | , | : |    |
| NUM   | 1          | 1  |   |   |   |     |   |   |   |   |    |
| NUM   | (2)        | 2  |   |   |   |     |   |   |   |   |    |
| NUM   | 3          | 3  |   |   |   |     |   |   |   |   |    |
| NUM   | 4          | 4  |   |   |   |     |   |   |   |   |    |
| NUM   | (5)        | 5  |   |   |   |     |   |   |   |   |    |
| NUM   | 6          | 6  |   |   |   |     |   |   |   |   |    |
| NUM   | (7)        | 7  |   |   |   |     |   |   |   |   |    |
| NUM   | 8          | 8  |   |   |   |     |   |   |   |   |    |
| NUM   | 9          | 9  |   |   |   |     |   |   |   |   |    |
| NUM   | 0          | 0  |   |   |   |     |   |   |   |   |    |

#### Menu Contents Tables

The following table lists character codes you can use for various menus.

**Password Input** 

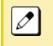

Input  $1 \sim 10$  shows the number of times the key is pressed.

SP = Blank Space

*When entering password characters,* **\*** *is displayed on the screen.* 

| INPUT | DIAL       | 1 | 2 | 3 | 4 | 5 | 6 | 7 | 8 | 9 | 10 |
|-------|------------|---|---|---|---|---|---|---|---|---|----|
| 1     | 1          | 1 |   |   |   |   |   |   |   |   |    |
| 1     | 2          | 2 |   |   |   |   |   |   |   |   |    |
| 1     | 3          | 3 |   |   |   |   |   |   |   |   |    |
| 1     | (4)        | 4 |   |   |   |   |   |   |   |   |    |
| 1     | 5          | 5 |   |   |   |   |   |   |   |   |    |
| 1     | 6          | 6 |   |   |   |   |   |   |   |   |    |
| 1     | $\bigcirc$ | 7 |   |   |   |   |   |   |   |   |    |
| 1     | 8          | 8 |   |   |   |   |   |   |   |   |    |
| 1     | 9          | 9 |   |   |   |   |   |   |   |   |    |
| 1     | 0          | 0 |   |   |   |   |   |   |   |   |    |
| 1     | ۲          | * |   |   |   |   |   |   |   |   |    |
| 1     | #          | # |   |   |   |   |   |   |   |   |    |

USER ID, Password (FTP/HTTPS Server), Folder Name, File Name, Address (URI) Input

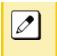

Input  $1 \sim 29$  shows the number of times the key is pressed.

*SP* = *Blank Space* 

*When entering password characters,* **\*** *is displayed on the screen.* 

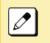

*When*  $\star$  *is pressed, the input mode is changed.* 

The input mode changes when  $\star$  is repeatedly pressed.  $A \rightarrow a \rightarrow 1 \rightarrow 1$ 

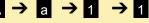

| INPUT    | DIAL       | 1<br>16 | 2<br>17 | 3<br>18 | 4<br>19 | 5<br>20 | 6<br>21 | 7<br>22 | 8<br>23 | 9<br>24 | 10<br>25 | 11<br>26 | 12<br>27 | 13<br>28 | 14<br>29 | 15 |
|----------|------------|---------|---------|---------|---------|---------|---------|---------|---------|---------|----------|----------|----------|----------|----------|----|
| <b>A</b> | 1          |         | ,       | l.      | 1       | ?       | İ       | @       | :       | ;       |          |          |          |          |          |    |
| A        | 2          | A       | в       | с       | 2       |         |         |         |         |         |          |          |          |          |          |    |
| A        | 3          | D       | E       | F       | 3       |         |         |         |         |         |          |          |          |          |          |    |
| A        | (4)        | G       | н       | I       | 4       |         |         |         |         |         |          |          |          |          |          |    |
| <b>A</b> | (5)        | J       | к       | L       | 5       |         |         |         |         |         |          |          |          |          |          |    |
| A        | 6          | М       | N       | 0       | 6       |         |         |         |         |         |          |          |          |          |          |    |
| A        | $\bigcirc$ | Р       | Q       | R       | s       | 7       |         |         |         |         |          |          |          |          |          |    |
| A        | 8          | т       | U       | v       | 8       |         |         |         |         |         |          |          |          |          |          |    |
| <b>A</b> | 9          | w       | х       | Y       | z       | 9       |         |         |         |         |          |          |          |          |          |    |
| <b>A</b> | 0          | SP      | 0       |         |         |         |         |         |         |         |          |          |          |          |          |    |
| Α        | (#         | *<br>?  | #<br>-  | +       | /<br>-  | :<br>=  | ~<br>[  | !<br>]  | @<br>{  | \$<br>} | %<br><   | ^<br>>   | &<br>,   | (<br>;   | )<br>\   | 1  |

| INPUT | DIAL               | 1<br>16 | 2<br>17 | 3<br>18 | 4<br>19 | 5<br>20 | 6<br>21 | 7<br>22 | 8<br>23 | 9<br>24 | 10<br>25 | 11<br>26 | 12<br>27 | 13<br>28 | 14<br>29 | 15 |
|-------|--------------------|---------|---------|---------|---------|---------|---------|---------|---------|---------|----------|----------|----------|----------|----------|----|
| а     | 1                  |         | ,       | ١       | 1       | ?       | i       | @       | :       | . ,     |          |          |          |          |          |    |
| a     | 2                  | a       | b       | с       | 2       |         |         |         |         |         |          |          |          |          |          |    |
| а     | 3                  | d       | е       | f       | 3       |         |         |         |         |         |          |          |          |          |          |    |
| а     | 4                  | g       | h       | į       | 4       |         |         |         |         |         |          |          |          |          |          |    |
| а     | 5                  | j       | k       | I       | 5       |         |         |         |         |         |          |          |          |          |          |    |
| а     | 6                  | m       | n       | o       | 6       |         |         |         |         |         |          |          |          |          |          |    |
| а     | $\bigtriangledown$ | р       | q       | r       | s       | 7       |         |         |         |         |          |          |          |          |          |    |
| а     | 8                  | t       | u       | v       | 8       |         |         |         |         |         |          |          |          |          |          |    |
| а     | 9                  | w       | х       | у       | z       | 9       |         |         |         |         |          |          |          |          |          |    |
| а     | 0                  | SP      | 0       |         |         |         |         |         |         |         |          |          |          |          |          |    |
| а     | (#)                | *<br>?  | #<br>_  | +       | /       | :<br>=  | ~<br>[  | !<br>]  | @<br>{  | \$<br>} | %<br><   | ^<br>>   | &<br>,   | (<br>;   | )<br>\   |    |

| INPUT | DIAL | 1<br>16 | 2<br>17 | 3<br>18 | 4<br>19 | 5<br>20 | 6<br>21 | 7<br>22 | 8<br>23 | 9<br>24 | 10<br>25 | 11<br>26 | 12<br>27 | 13<br>28 | 14<br>29 | 15 |
|-------|------|---------|---------|---------|---------|---------|---------|---------|---------|---------|----------|----------|----------|----------|----------|----|
| 1     | 1    | 1       |         |         |         |         |         |         |         |         |          |          |          |          |          |    |
| 1     | 2    | 2       |         |         |         |         |         |         |         |         |          |          |          |          |          |    |
| 1     | 3    | 3       |         |         |         |         |         |         |         |         |          |          |          |          |          |    |
| 1     | 4    | 4       |         |         |         |         |         |         |         |         |          |          |          |          |          |    |
| 1     | 5    | 5       |         |         |         |         |         |         |         |         |          |          |          |          |          |    |
| 1     | 6    | 6       |         |         |         |         |         |         |         |         |          |          |          |          |          |    |
| 1     | 0    | 7       |         |         |         |         |         |         |         |         |          |          |          |          |          |    |
| 1     | 8    | 8       |         |         |         |         |         |         |         |         |          |          |          |          |          |    |
| 1     | 9    | 9       |         |         |         |         |         |         |         |         |          |          |          |          |          |    |
| 1     | 0    | 0       |         |         |         |         |         |         |         |         |          |          |          |          |          |    |
| 1     | #    | *       | #       |         | @       | /       | (       | )       | ,       | -       | _        | :        |          | ~        | &        | ١  |

## **IP Address Input**

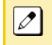

Input  $1 \sim 10$  shows the number of times the key is pressed. (1) = Separator for the IP Address.

| INPUT | DIAL | 1   | 2 | 3 | 4 | 5 | 6 | 7 | 8 | 9 | 10 |
|-------|------|-----|---|---|---|---|---|---|---|---|----|
| 1     | 0    | 1   |   |   |   |   |   |   |   |   |    |
| 1     | 2    | 2   |   |   |   |   |   |   |   |   |    |
| 1     | 3    | 3   |   |   |   |   |   |   |   |   |    |
| 1     | 4    | 4   |   |   |   |   |   |   |   |   |    |
| 1     | 5    | 5   |   |   |   |   |   |   |   |   |    |
| 1     | 6    | 6   |   |   |   |   |   |   |   |   |    |
| 1     | Ø    | 7   |   |   |   |   |   |   |   |   |    |
| 1     | 8    | 8   |   |   |   |   |   |   |   |   |    |
| 1     | 9    | 9   |   |   |   |   |   |   |   |   |    |
| 1     | 0    | 0   |   |   |   |   |   |   |   |   |    |
| 1     | *    | (1) |   |   |   |   |   |   |   |   |    |
| 1     | (#)  |     |   |   |   |   |   |   |   |   |    |

This page is for your notes.

# **UNIVERGE**<sup>®</sup> SV9100 DT930/DT920 (ITK-8TCGX/ITK-8LCX) User Guide

NEC Enterprise Communication Technologies, Inc. August, 2019